# **Manual de usuario para el módulo de proyectos internos de la plataforma Safo**

*Publicación 1.0*

**Kleivymar Montilla - Fundación CENDITEL**

**Julio, 2017**

### Índice general

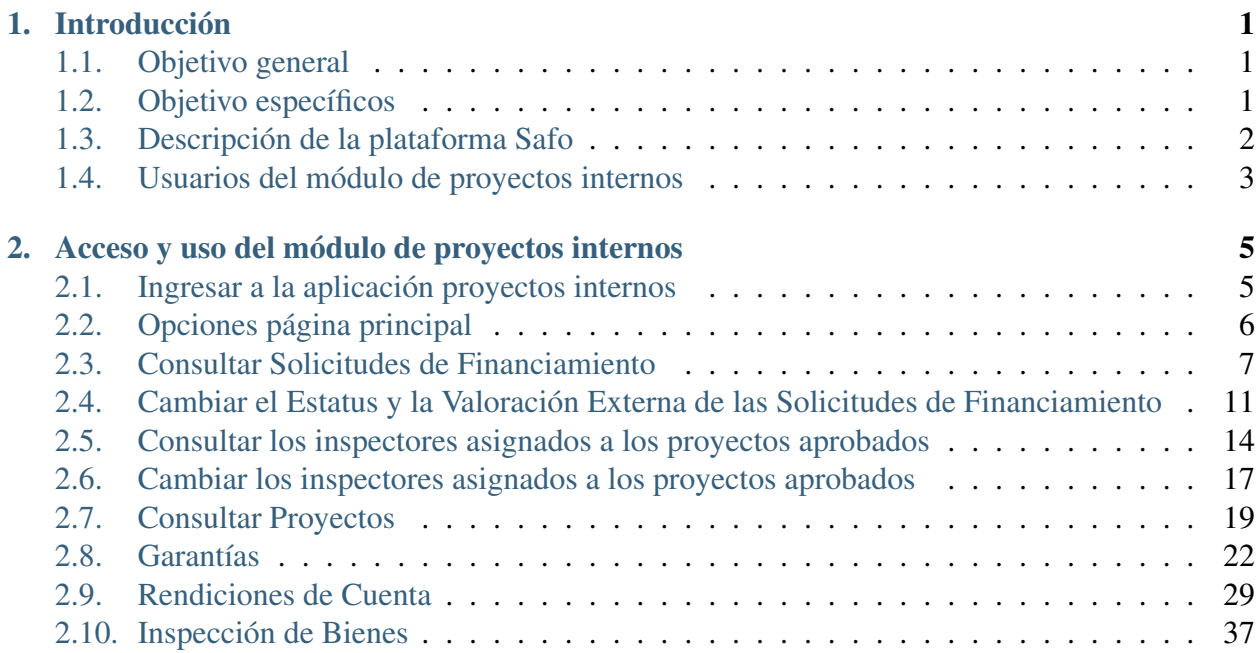

## **Introducción**

<span id="page-4-0"></span>El propósito de este manual es servir de apoyo a los usuarios, de manera que éstos puedan interactuar con el sistema efectivamente; ya que este manual muestra de forma detallada cada una de las funcionalidades, que presenta el módulo de proyectos internos de la plataforma SAFO.

### <span id="page-4-1"></span>**1.1 Objetivo general**

Servir de instructivo para el adecuado manejo del módulo de proyectos internos por parte de un funcionario del fondo público (usuario) que desee consultar y realizar cambios en el estatus de los proyectos presentados al fondo.

# <span id="page-4-2"></span>**1.2 Objetivo específicos**

Orientar al usuario para:

- Consultar las solicitudes de financiamiento realizadas al fondo público y realizar cambios en el estatus de las mismas.
- Consultar los inspectores asignados a los proyectos aprobados por el fondo y cambiar o asignar nuevos inspectores.
- Consultar los proyectos aprobados y asignarles un número de contrato.
- Consultar, cambiar el estatus y liberar garantías de los proyectos beneficiados por el fondo.
- Consultar y cambiar el estatus de las rendiciones técnica y financiera de los proyectos beneficiados por el fondo.
- Consultar y controlar los bienes manejados por los proyectos beneficiados por el fondo.

# <span id="page-5-0"></span>**1.3 Descripción de la plataforma Safo**

El proyecto Safo es una iniciativa conjunta de la Fundación Centro Nacional de Desarrollo e Investigación en Tecnologías Libres (CENDITEL) y FIDETEL para automatizar los procesos administrativos y técnicos que tienen lugar en un Fondo Público sin personalidad jurídica y sin autonomía presupuestaria o financiera del área de Ciencia y Tecnología. La propuesta del proyecto está orientada al estudio y diseño de una plataforma de software y su implementación en un organismo piloto.

La plataforma está compuesta por varias aplicaciones, que se basan en cada uno de los procesos administrativos del fondo, entre estos están:

1.- Recaudación / Fiscalización: Esta aplicación se desarrolla con el fin de apoyar los procesos que realiza el área de recaudación del Fondo, tanto a nivel de usuario interno como de los contribuyentes representados por las operadoras de telecomunicaciones del país.

2.- Gestión de Proyectos: A fin de facilitar el seguimiento a los proyectos financiados por fondos públicos, de acuerdo a lo establecido en el contrato de financiamiento, la aplicación Safo-Proyectos se plantea desde dos puntos de vista: se atienden necesidades desde el punto de vista del proponente de un proyecto o beneficiario de un financiamiento y también las necesidades internas de la institución sobre la gestión y seguimiento de los proyectos financiados.

3.- Contabilidad: Esta aplicación de uso interno se utilizará para registrar las operaciones contables y generar los estados financieros y otros reportes presupuestarios necesarios para la gestión del fondo.

4.- Área Legal: Elaboración de puntos de cuenta, elaboración de actas, elaboración de notificaciones a beneficiarios, gestión de la información referente a la contratación desde el punto de vista legal.

5.- Área Administrativa: Gestión de bancos, ordenar pagos asociados a los financiamientos.

6.- Hoja de ruta: Esta aplicación gestiona los eventos significativos para los procesos que se llevan a cabo en las demás aplicaciones, permitiendo ver en los flujos de trabajo de varios elementos relacionados con las actividades de un fondo público.

7.- Seguimiento a la gestión de la junta de evaluación y seguimiento de proyectos (JESP): Esta aplicación será de uso interno para los miembros de la JESP y el equipo del fondo púlico involucrado en los procesos que se desarrollan antes, durante y después de las reuniones de la JESP. Mediante ésta aplicación, estos usuarios podrán automatizar algunos de sus procesos de gestión, y así obtener de forma inmediata reportes de interés para los integrantes de la JESP.

Mediante la implementación de la plataforma Safo se busca también promover un intercambio de conocimientos que incrementen el impacto positivo de los proyectos financiados, así como fomentar la transparencia y eficiencia en los procesos internos de un Fondo Público.

Nota: Para efectos de éste manual, sólo se describen las funcionalidades correspondientes al módulo de proyectos internos, donde las funcionalidades *"Desembolso"*, *"Inspección de Bienes"*

y *"Reportes"* están en proceso de desarrollo.

### <span id="page-6-0"></span>**1.4 Usuarios del módulo de proyectos internos**

Cada usuario de la plataforma Safo tendrá acceso a las opciones de los sistemas que la conforman de acuerdo con su rol. A la plataforma sólo pueden ingresar usuarios autenticados, esto es, que posean una cuenta de usuario.

Los tres usuarios posibles módulo proyectos internos de la plataforma Safo son:

1.- El usuario contribuyente del Fondo, persona jurídica que sólo podrá interactuar con el Sistema Recaudación para el registro y consulta de sus declaraciones al Fondo.

2.- El usuario interno del Fondo, que es el funcionario del Fondo Público (FIDETEL en este caso) autorizado por la plataforma Safo para acceder, consultar, registrar, editar y eliminar operaciones en los distintos sistemas (aplicaciones) de la plataforma.

3.- El solicitante o beneficiario del Fondo, es el usuario que solicita o resulta favorecido con un financiamiento para la elaboración de un proyecto a través del sistema Safo Proyectos.

Nota: En el caso del presente manual, éste va dirigido a los usuarios internos del fondo público.

### <span id="page-8-0"></span>**Acceso y uso del módulo de proyectos internos**

### <span id="page-8-1"></span>**2.1 Ingresar a la aplicación proyectos internos**

- 1. Acceda a la página principal del módulo proyectos internos.
- 2. El sistema presenta la interfaz de la *[Figura 1](#page-8-2)*.

<span id="page-8-2"></span>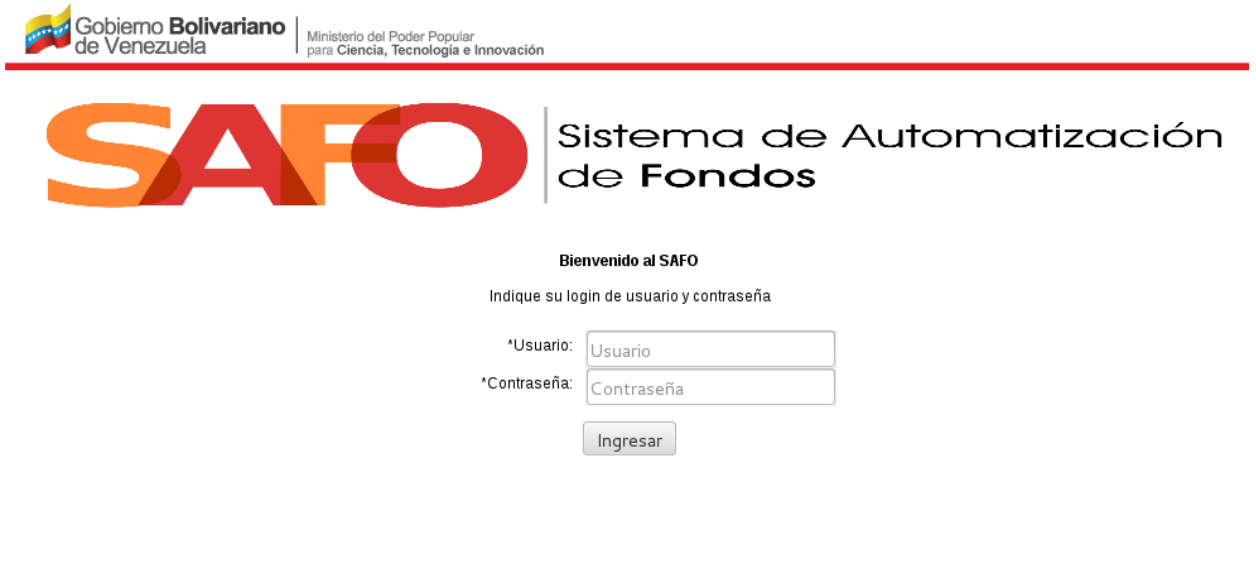

Figura 1. *"Página principal para acceder al módulo proyectos internos"*

3. Ingrese los datos solicitados, usuario y contraseña, y posteriormente seleccione la opción ingresar.

(\*) Datos obligatorios

<span id="page-8-3"></span>4. De ser exitoso el ingreso de los datos, el sistema muestra la interfaz de la *[Figura 2](#page-8-3)*.

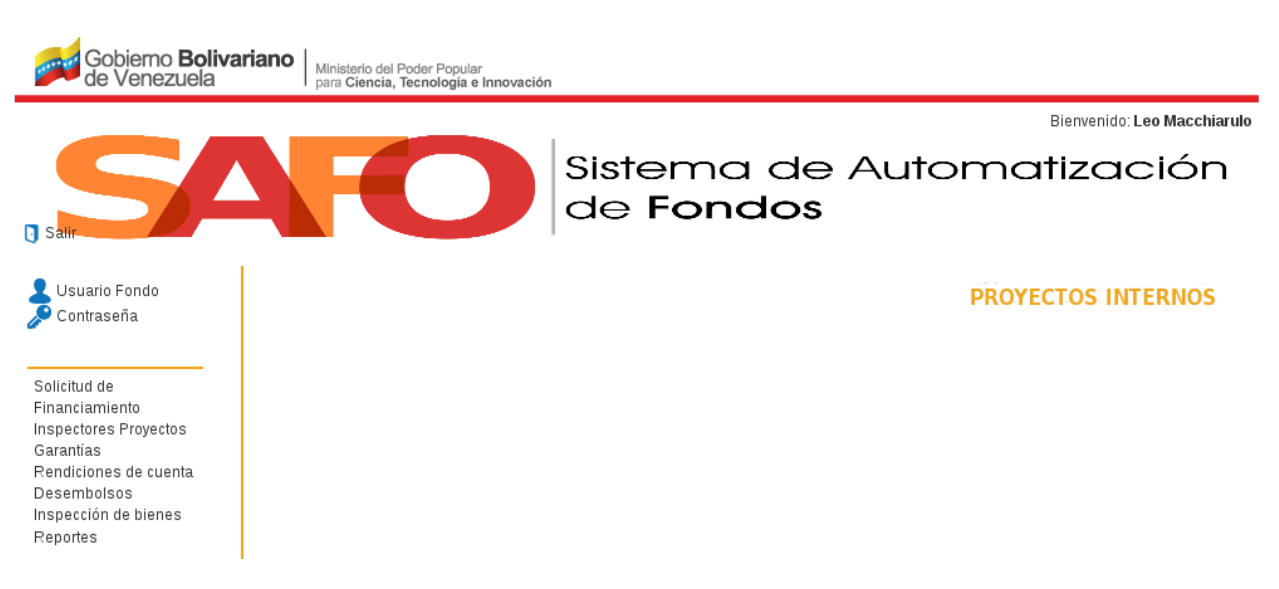

Figura 2. Interfaz *"Página principal del módulo proyectos internos"*.

# <span id="page-9-0"></span>**2.2 Opciones página principal**

A continuación se explica cada una de las opciones que contiene la página principal del módulo proyectos internos:

1. Salir: Al hacer clic sobre ésta opción, el sistema despliega el formulario de bienvenida al Sistema Safo Módulo Proyectos Internos (Ver *[Figura 1](#page-8-2)*).

2. Usuario Fondo: Al hacer clic sobre ésta opción, el sistema despliega la ficha del usuario con los siguientes datos básicos (Ver *[Figura 3](#page-9-1)*):

- Nombre.
- Apellido.
- Fecha de registro.
- Correo electrónico.
- <span id="page-9-1"></span>Cargo.

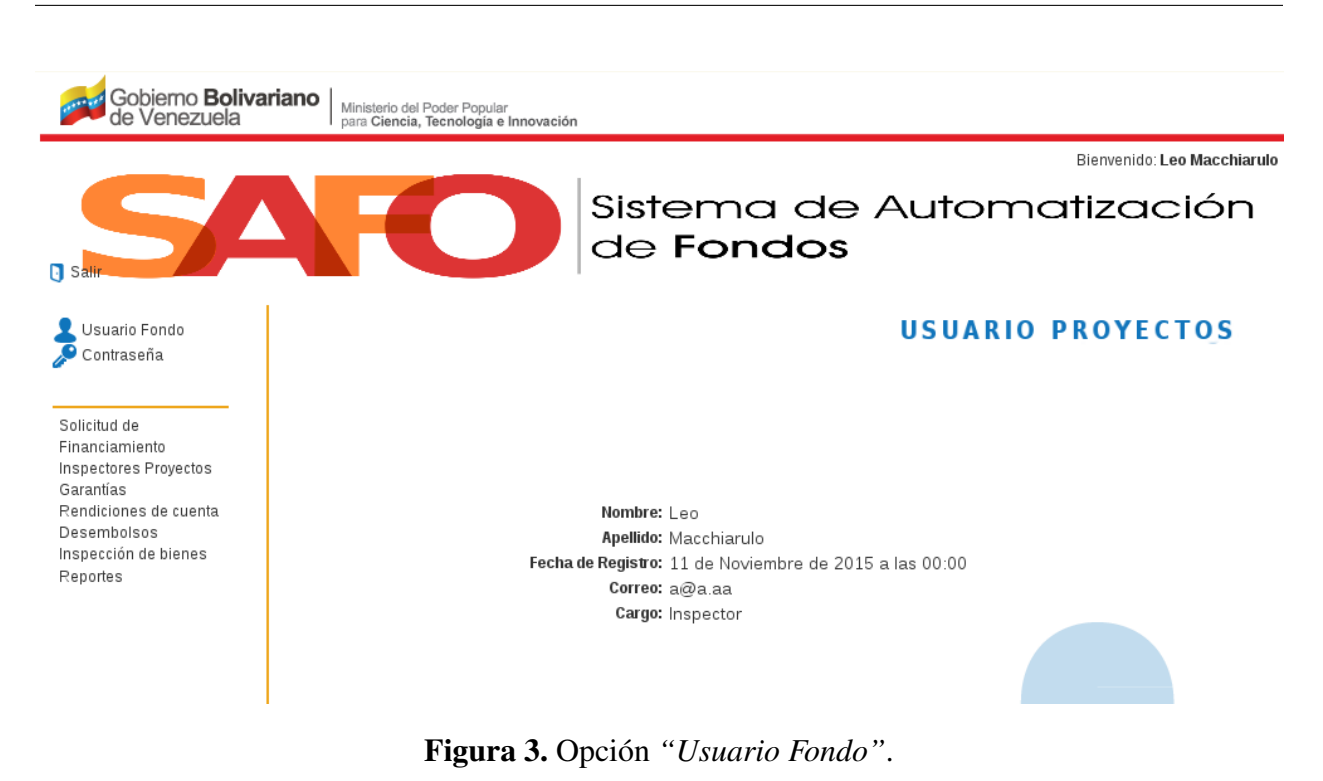

3. Contraseña: Al hacer clic sobre ésta opción, el sistema despliega un formulario que le permite al usuario cambiar su contraseña y su pregunta de seguridad.

### <span id="page-10-0"></span>**2.3 Consultar Solicitudes de Financiamiento**

1. Haga click sobre la opción "*Solicitud de Financiamiento*".

<span id="page-10-1"></span>2. El sistema inmediatamente muestra la interfaz "*Solicitud de Financiamiento - Estatus*", junto con la opciones *"Consultar"* y "*Guardar"*, tal como se muestra en la *[Figura 4](#page-10-1)*

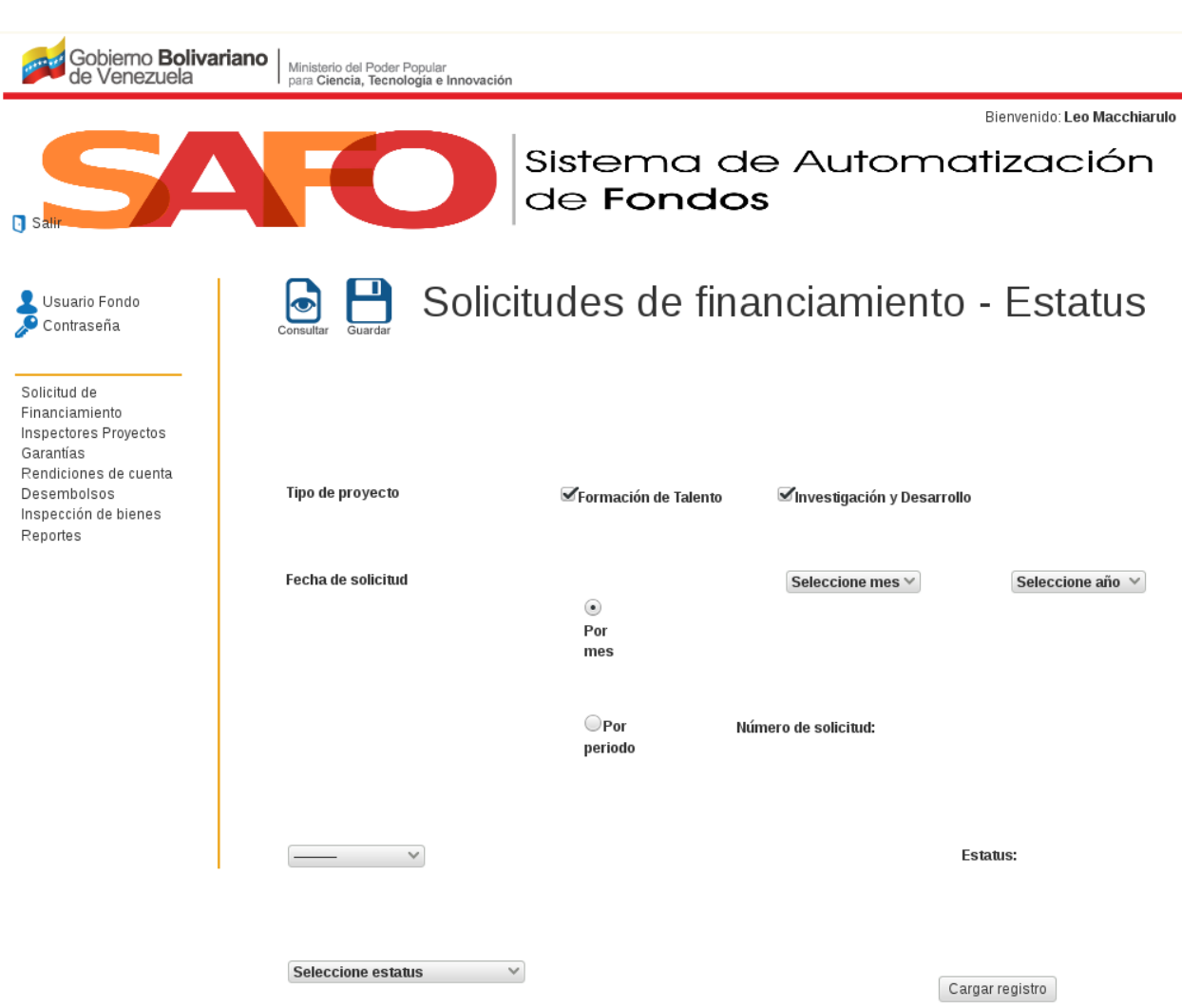

<span id="page-11-0"></span>Figura 4. Interfaz *"Solicitudes de Financiamiento - Estatus"*.

3. Seguidamente seleccione la opción *"Consultar"*.

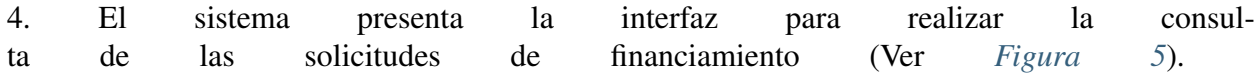

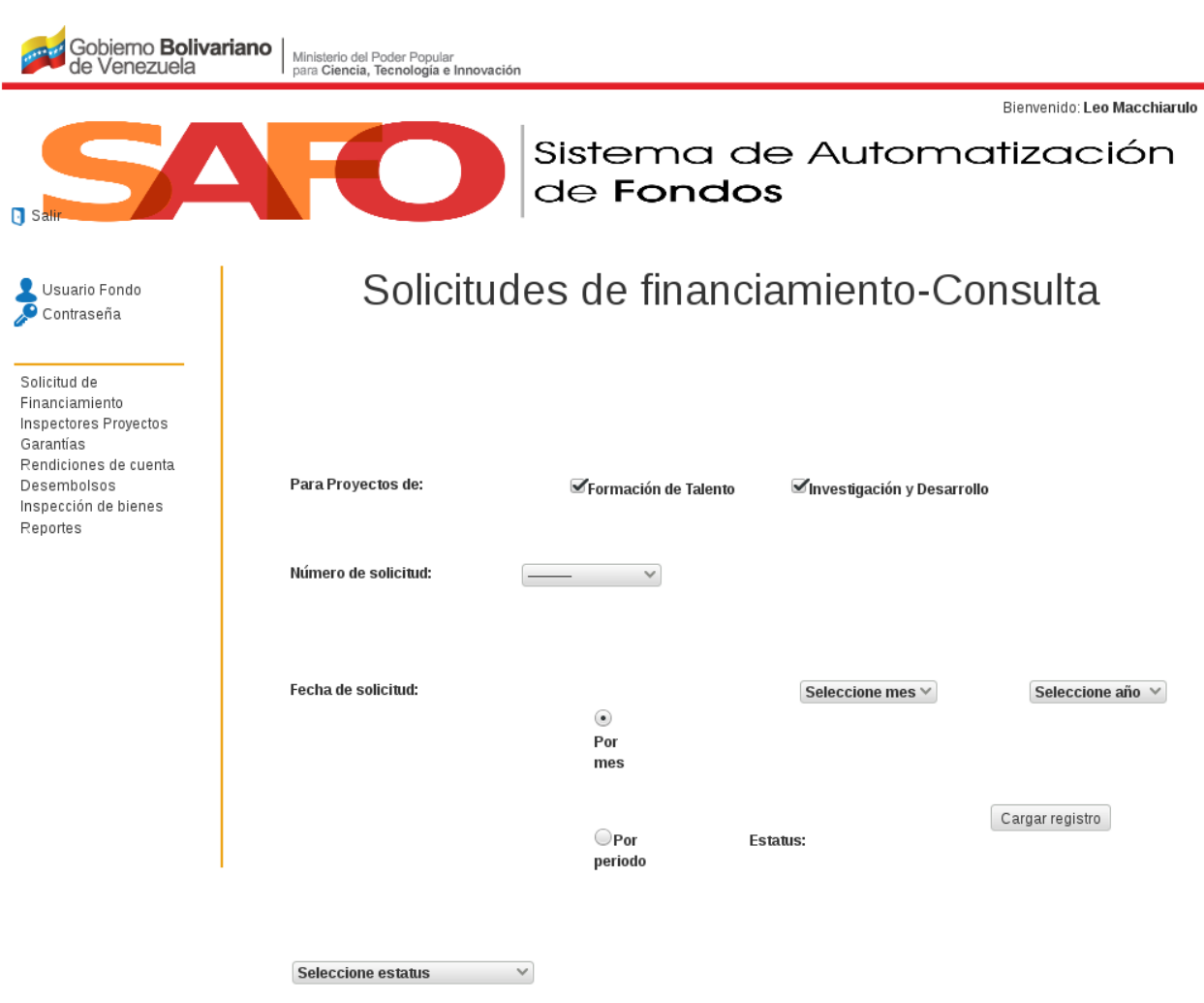

<span id="page-12-0"></span>Figura 5. Interfaz *"Consultar Solicitudes de Financiamiento"*.

5. Realice la consulta de las solicitudes de financiamiento, seleccionando el tipo de proyecto, el número, la fecha y el estatus; luego haga click en "cargar registro".

6. El sistema muestra una tabla con la lista de las solicitudes de financiamiento indicadas en el formulario de búsqueda (Ver *[Figura 6](#page-12-0)*), en la que se refleja el tipo, número, fecha de solicitud y nombre de los proyectos; así como su estatus, valoración externa y observaciones.

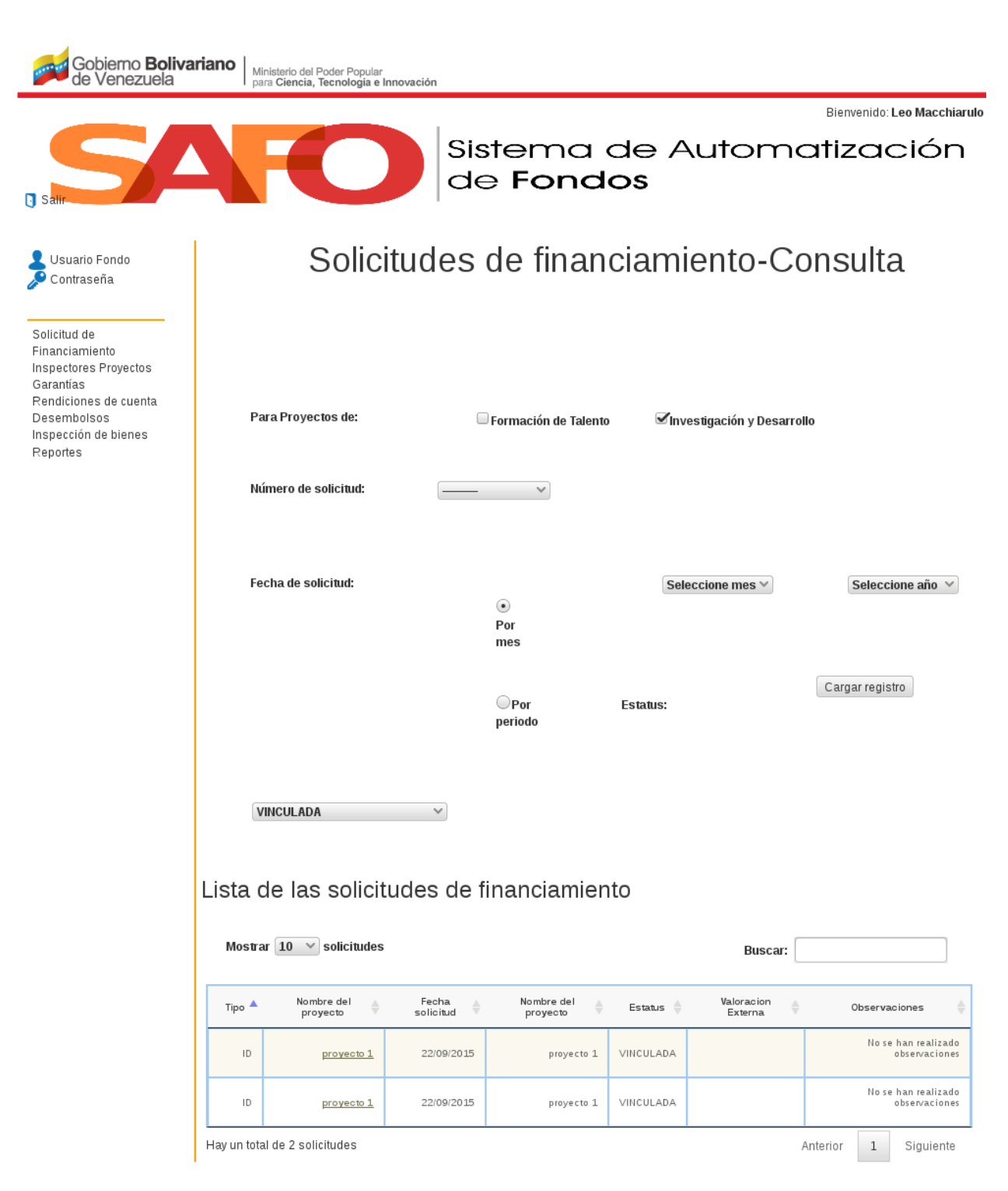

Figura 6. Interfaz *"Solicitudes de Financiamiento Consultadas"*.

# <span id="page-14-0"></span>**2.4 Cambiar el Estatus y la Valoración Externa de las Solicitudes de Financiamiento**

1. En el formulario "Solicitudes de Financiamiento-Estatus" (*[Figura 4](#page-10-1)*) realice una búsqueda de las solicitudes de financiamiento, seleccionando el tipo de proyecto, la fecha, el número y el estatus; luego haga click en "cargar registro".

<span id="page-14-1"></span>2. El sistema despliega una lista con las solicitudes de financiamiento indicadas en el formulario de búsqueda, en la que se refleja el tipo, número, fecha de solicitud y nombre de los proyectos; así como su estatus, valoración externa y observaciones (Ver *[Figura 7](#page-14-1)*).

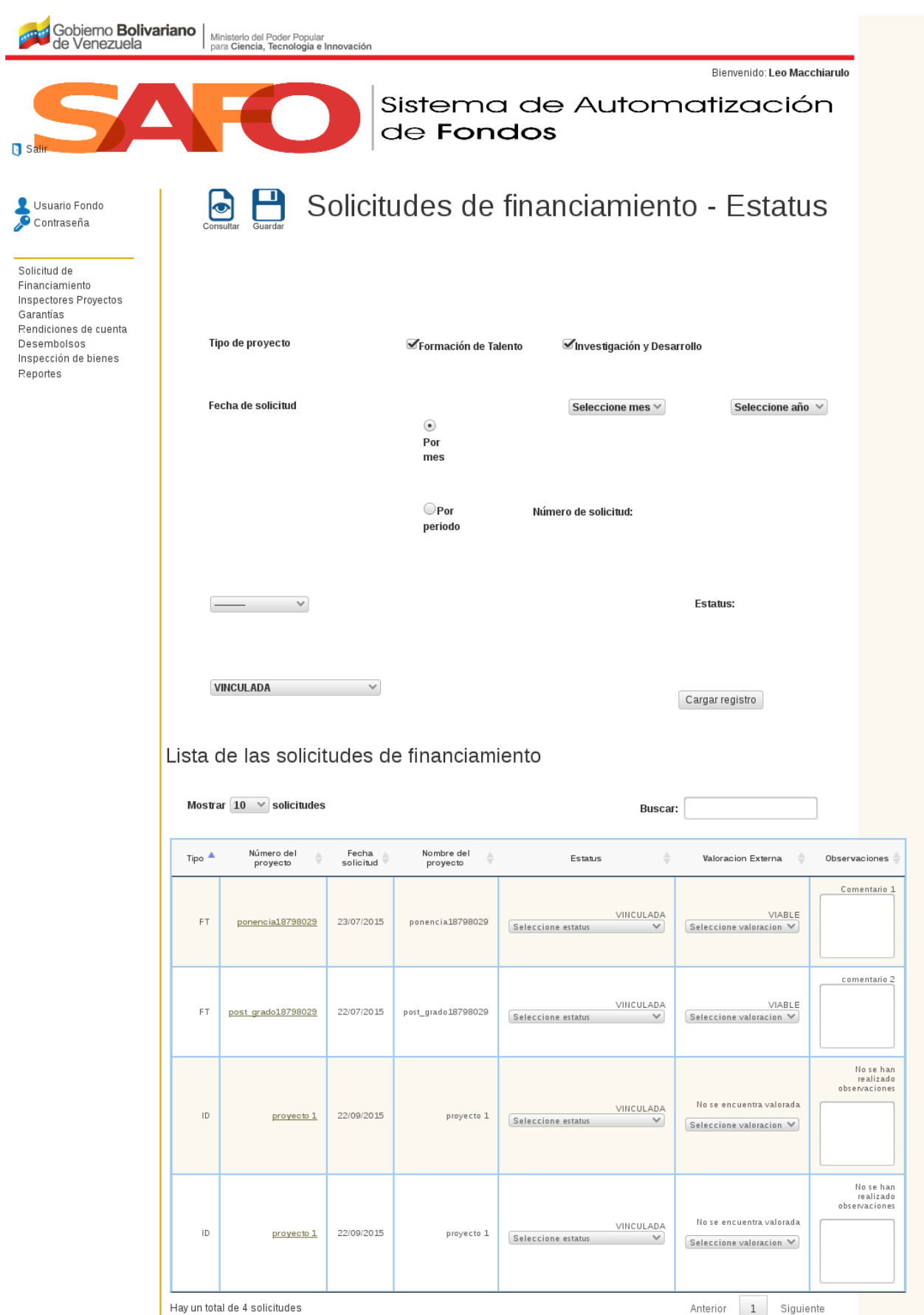

**12 Capítulo 2. Acceso y uso del módulo de proyectos internos**

<span id="page-16-0"></span>Figura 7. Interfaz *"Cambiar Estatu Solicitudes de Financiamiento"*.

3. Cambie el estatus y la valoración externa de los proyectos que requiera, mediante la selección de un estado de la lista de *"Estatus"* y *"Valoración"*, y seguidamente pulse el botón "*Guardar"*.

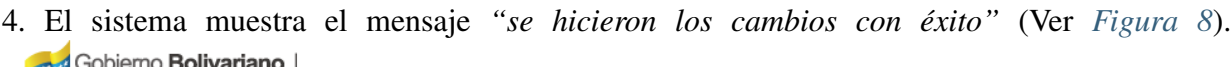

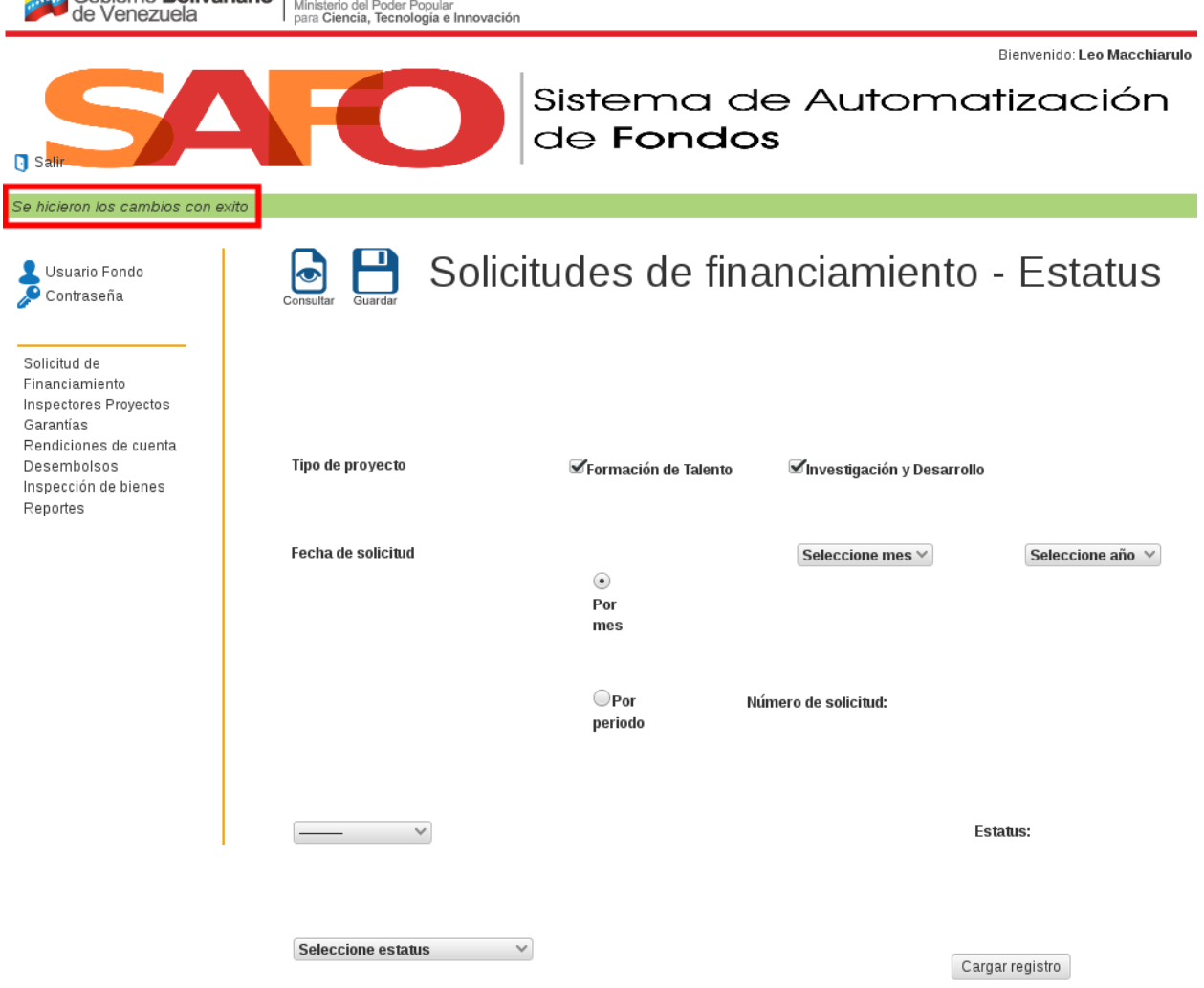

Figura 8. Mensaje *"Cambio de estatu y valoración exitoso"*.

<span id="page-16-1"></span>Nota: La tabla puede listar las solicitudes de financiamiento en grupos de 10, 25, 50 y 100, dependiendo de la selección hecha por el usuario en la casilla "Mostrar rendiciones"; ubicada en la parte superior izquierda de la tabla. El usuario también tiene la opción de ir listando los siguientes o anteriores grupos de solicitudes de financiamiento, utilizando la función ubicada en la parte inferior derecha de la tabla (Ver *[Figura 9](#page-16-1)*).

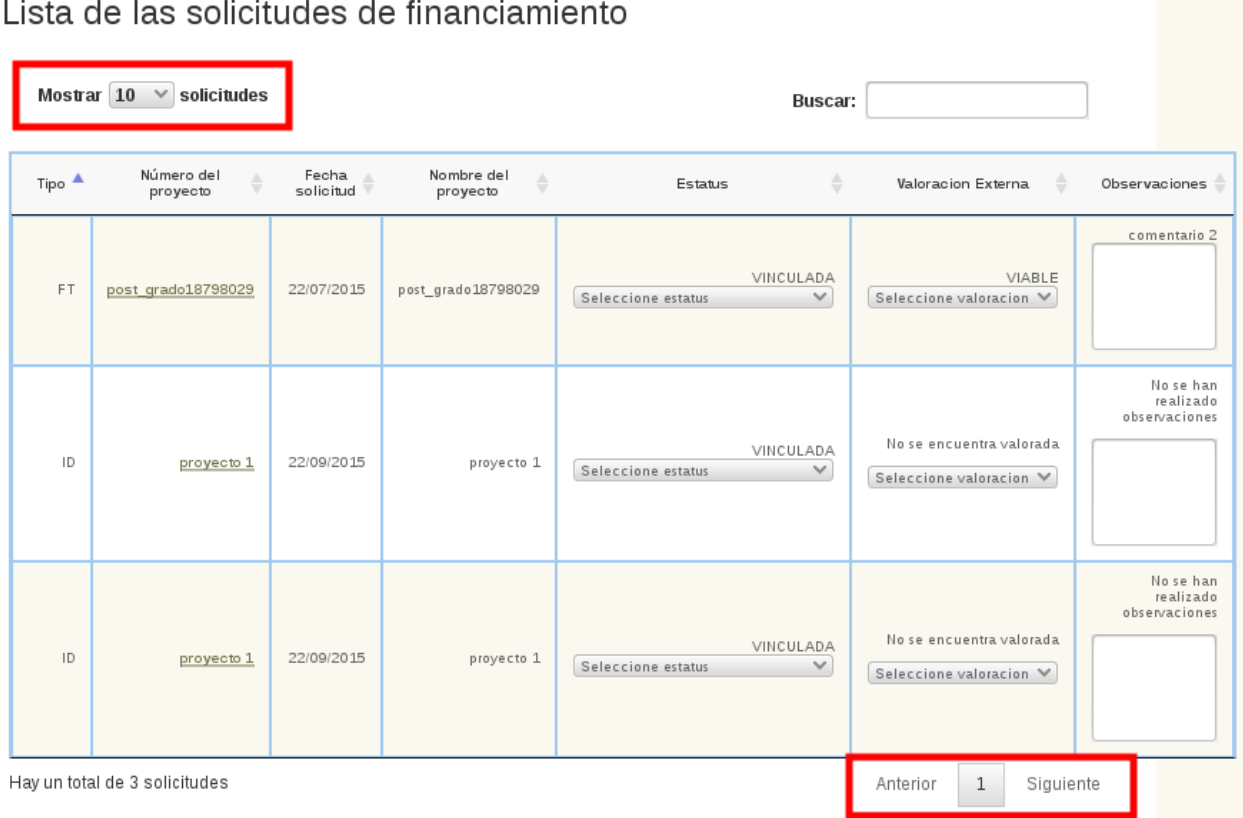

<span id="page-17-1"></span>Figura 9. *"Funciones"*.

# <span id="page-17-0"></span>**2.5 Consultar los inspectores asignados a los proyectos aprobados**

1. Haga click sobre la opción "*Inspectores*".

2. El sistema inmediatamente muestra la interfaz "*Inspectores - Asignar*", junto con la opciones *"Consultar"* y "*Guardar"*, tal como se muestra en la *[Figura 10](#page-17-1)*

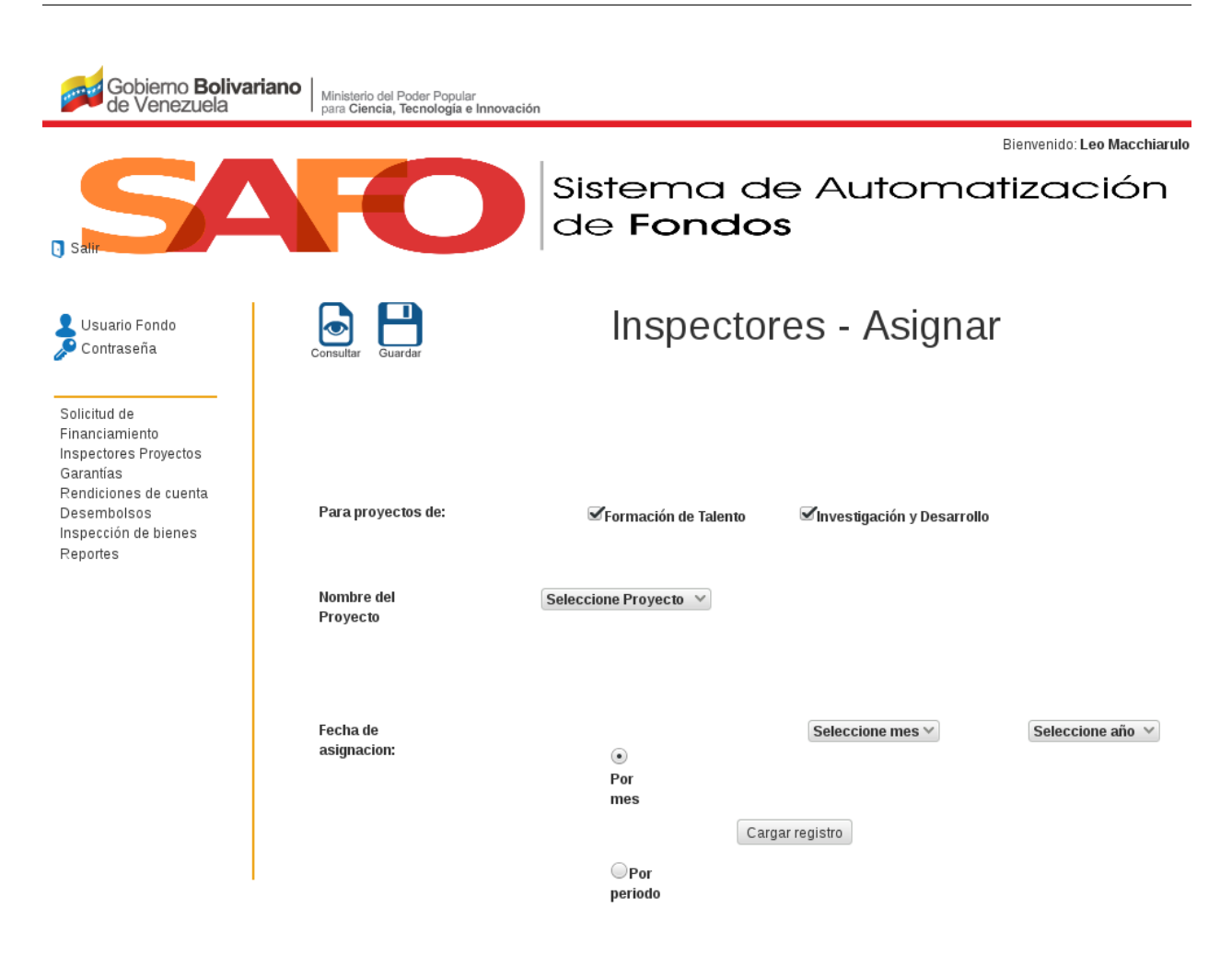

<span id="page-18-0"></span>Figura 10. Interfaz *"Inspectores - Asignar"*.

3. Seguidamente haga click sobre la opción *"Consultar"*.

4. El sistema muestra la interfaz *"Inspector - Consulta"*.

5. Realice una búsqueda de los inspectores asociados a los proyectos aprobados, seleccionando el tipo de proyecto, el número, la fecha y el estatus; luego haga clic en "*cargar registro*".

6. El sistema despliega una tabla con la lista de los proyectos aprobados (Ver *[Figura](#page-18-0) [11](#page-18-0)*), en la que se indica el tipo, nombre, número de contrato, beneficiario, monto comprometido, el inspector, la fecha de asignación y las observaciones de dichos proyectos.

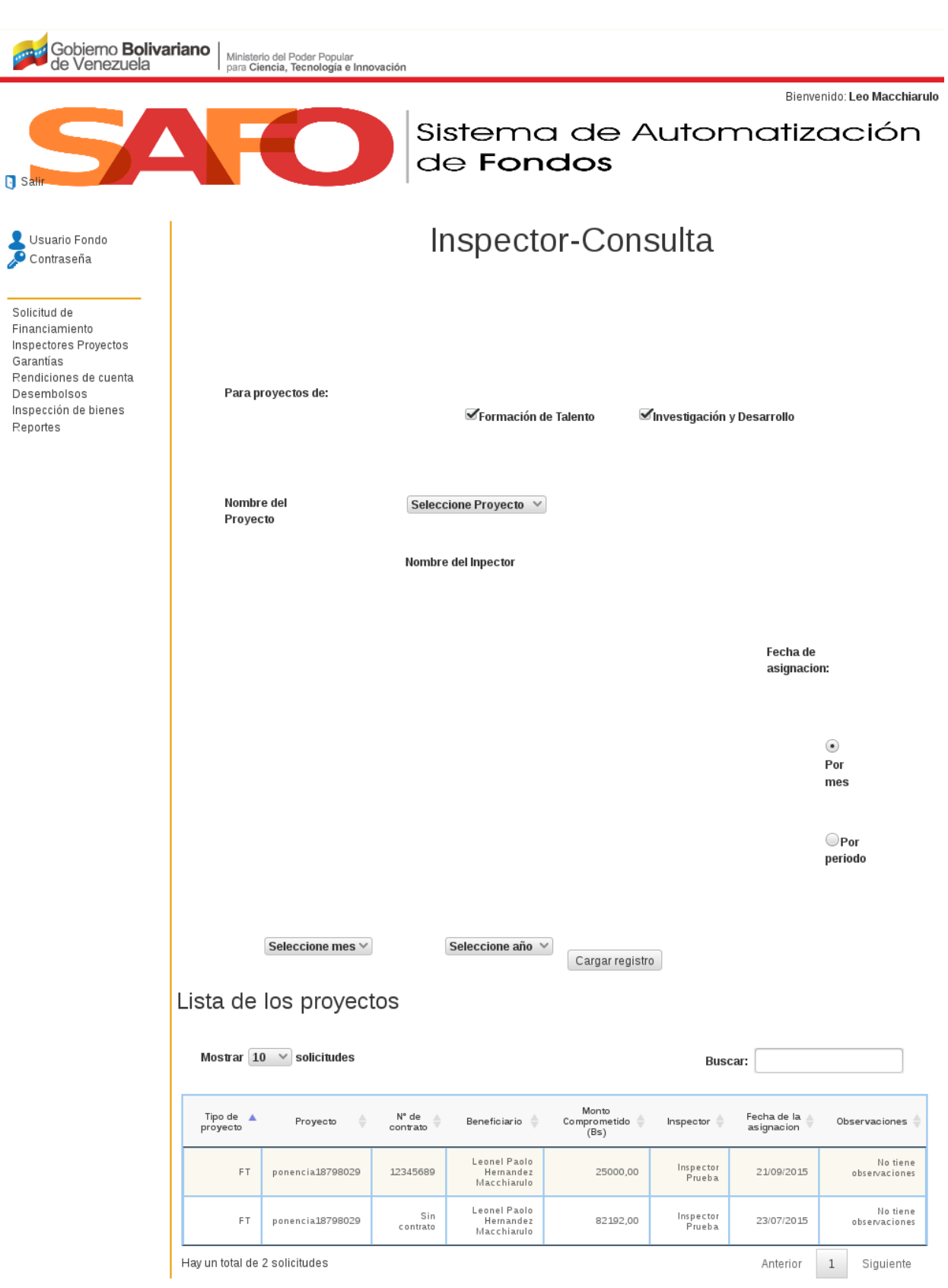

Figura 11. Interfaz *" Lista Inspectores"*.

# <span id="page-20-0"></span>**2.6 Cambiar los inspectores asignados a los proyectos aprobados**

1. Desde la interfaz de la *[Figura 10](#page-17-1)* realice una búsqueda de los proyectos aprobados seleccionando el tipo y el nombre del proyecto, así como su fecha de asignación; luego haga click en "*cargar registro*".

<span id="page-20-1"></span>2. El sistema muestra una tabla con la lista de los proyectos aprobados según el patrón de búsqueda indicado, con la siguiente información: tipo de proyecto, nombre, número de contrato, beneficiario, monto comprometido, el inspector, la fecha de asignación y las observaciones de dichos proyectos (Ver *[Figura 12](#page-20-1)*).

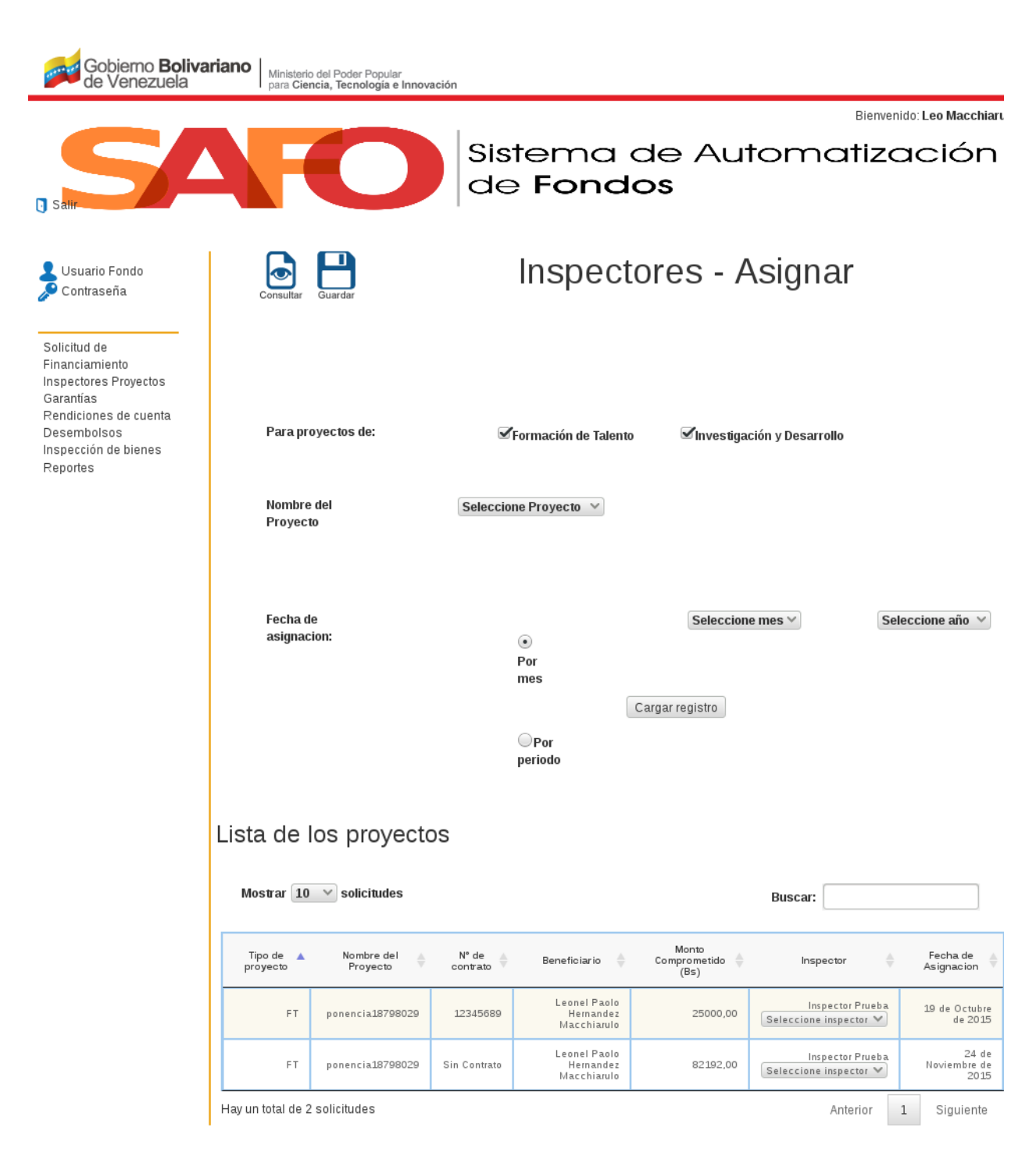

Figura 12. Interfaz *" Cambiar Inspectores"*.

3. Cambie el inspector seleccionando una opción de la lista disponible en el campo *"Inspector"*, y seguidamente haga click en la opción *"Guardar"*.

4. El sitema muestra el mensaje *"Se hicieron los cambios con éxito"*.

# <span id="page-22-0"></span>**2.7 Consultar Proyectos**

2. El sistema inmediatamente despliega la opción *"Proyectos - Consulta"*, tal como se muestra en la *[Figura 13](#page-22-1)*. Bienvenido: Leo Macchiarulo Sistema de Automatización de Fondos  $\blacksquare$  s Usuario Fondo **PROYECTOS INTERNOS** Contraseña Solicitud de Financiamiento Inspectores Proyectos Proyectos-Consultas Garantias Rendiciones de cuenta Desembolsos Inspección de bienes Reportes

1. Haga click sobre la opción "*Proyectos*".

<span id="page-22-2"></span><span id="page-22-1"></span>Figura 13. Opción *"Proyectos - Consulta"*.

- 3. Haga click en la opción *"Proyectos Consulta"*.
- 4. El sistema muestra la interfaz *"Proyectos Consulta"* (Ver *[Figura 14](#page-22-2)*).

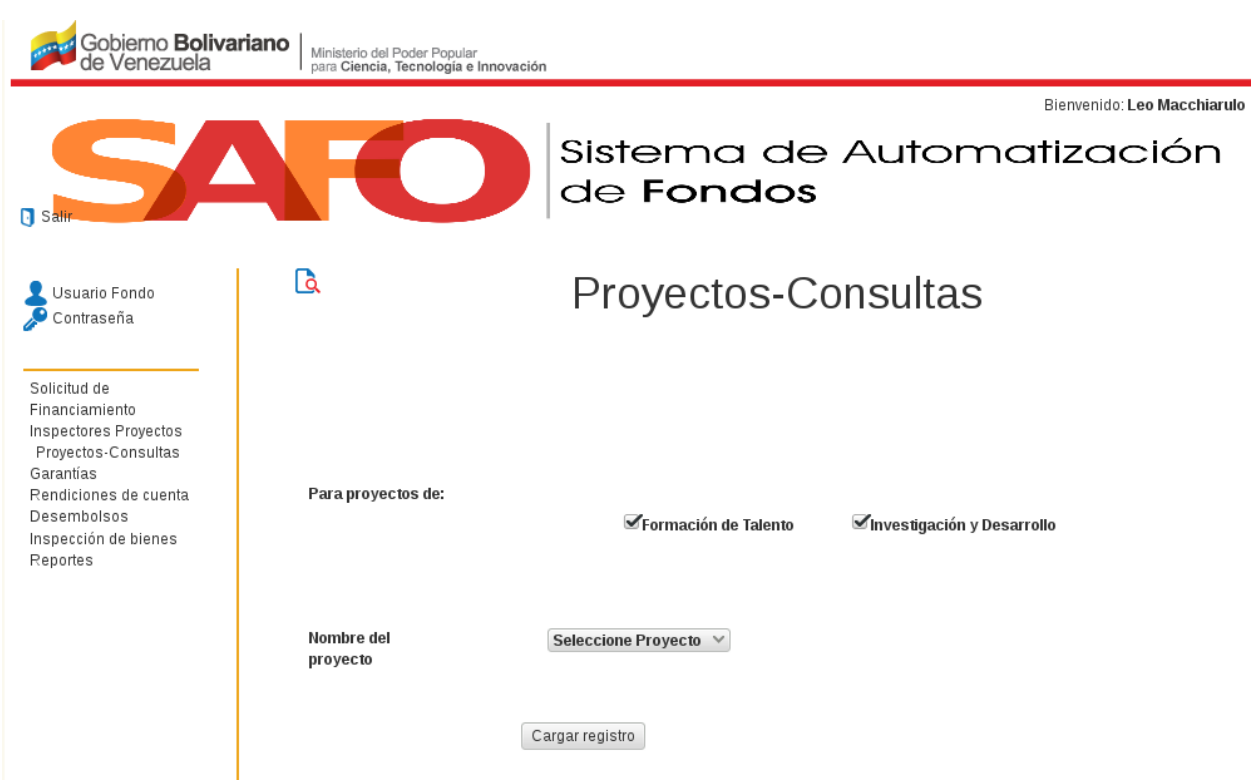

<span id="page-23-0"></span>Figura 14. Interfaz *"Proyectos - Consulta"*.

5. Realice una consulta de los proyectos aprobados, indicando el tipo y nombre del proyecto, luego haga clic en "cargar registro".

6. El sistema muestra una tabla con la lista de los proyectos aprobados según el patrón de búsqueda indicado, la cual contiene la siguiente información: tipo de proyecto, nombre, número de contrato, beneficiario, monto comprometido e inspector asignado de cada uno de los proyectos consultados (Ver *[Figura 15](#page-23-0)*).

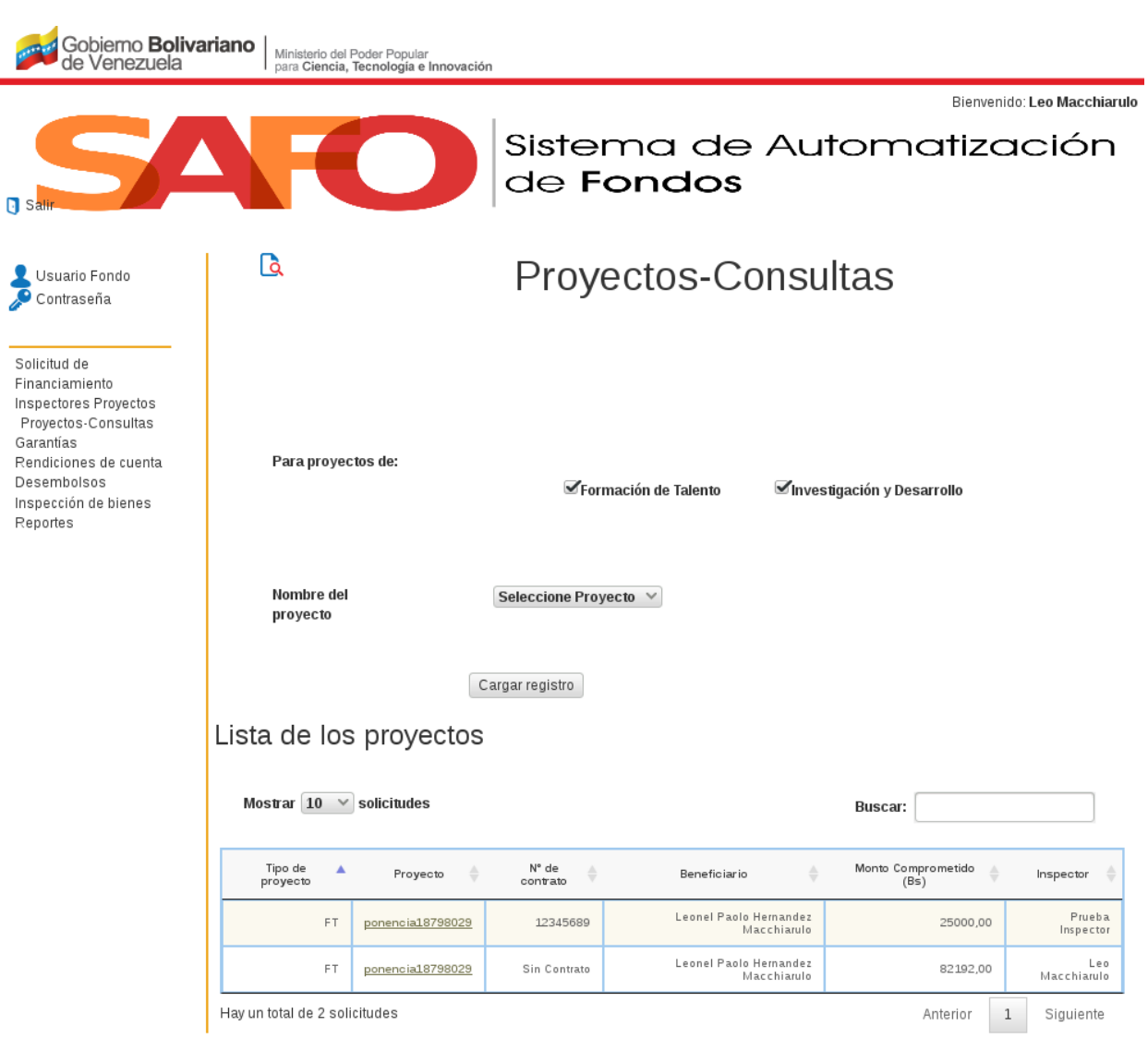

<span id="page-24-0"></span>Figura 15. Interfaz *"Lista de proyectos"*.

7. Si el usuario requiere ver un proyecto en particular, éste debe hacer click sobre el nombre del proyecto que desee consultar. En seguida, el sistema despliega la ficha del proyecto (Ver *[Figura 16](#page-24-0)*). En cada una de sus pestañas desplegables, el usuario podrá consultar: los datos del proyecto (solicitante y proyecto), su cronograma, las instituciones que aportan al mismo, los rubros y desembolsos del proyecto.

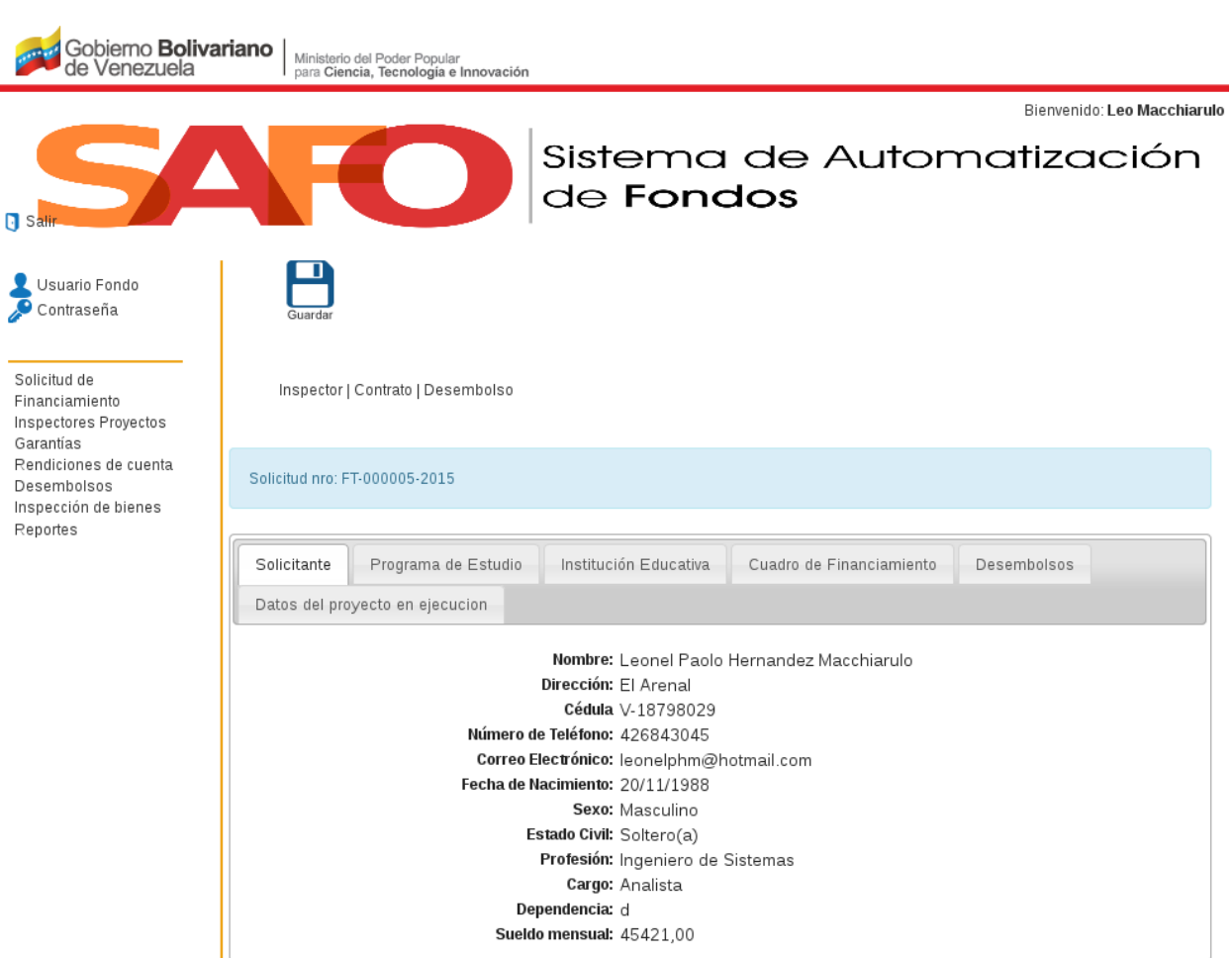

<span id="page-25-1"></span>Figura 16. Interfaz *"Consulta proyecto"*.

Nota: En la parte superior izquierda de la ficha del proyecto se identifica el número de solicitud del proyecto y, sobre éste, un menú con tres botones: Inspector, Contrato y Desembolso.

### <span id="page-25-0"></span>**2.8 Garantías**

1. Al hacer click sobre la opción *"Garantías"*, el sistema despliega un sub-menú con las opciones *"Garantías- Consulta"*, *"Garantías-Estatus"* y *"Liberar-Garantías"* (Ver *[Figura 17](#page-25-1)*).

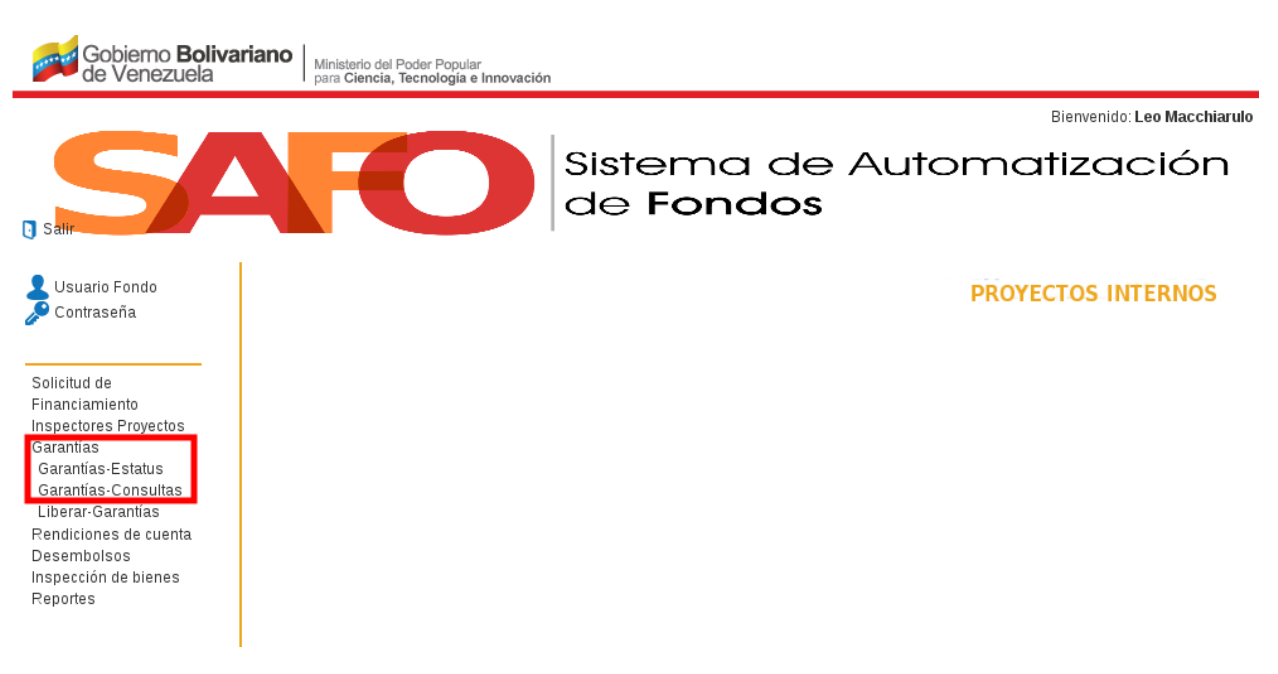

<span id="page-26-0"></span>Figura 17. Menú *"Garantías"*.

2. Si el usuario hace click sobre la opción *"Garantías- Consulta"*, el sistema despliega el formulario de nombre *"Garantías-Consultas"*, tal como se observa en la *[Figura 18](#page-26-0)*.

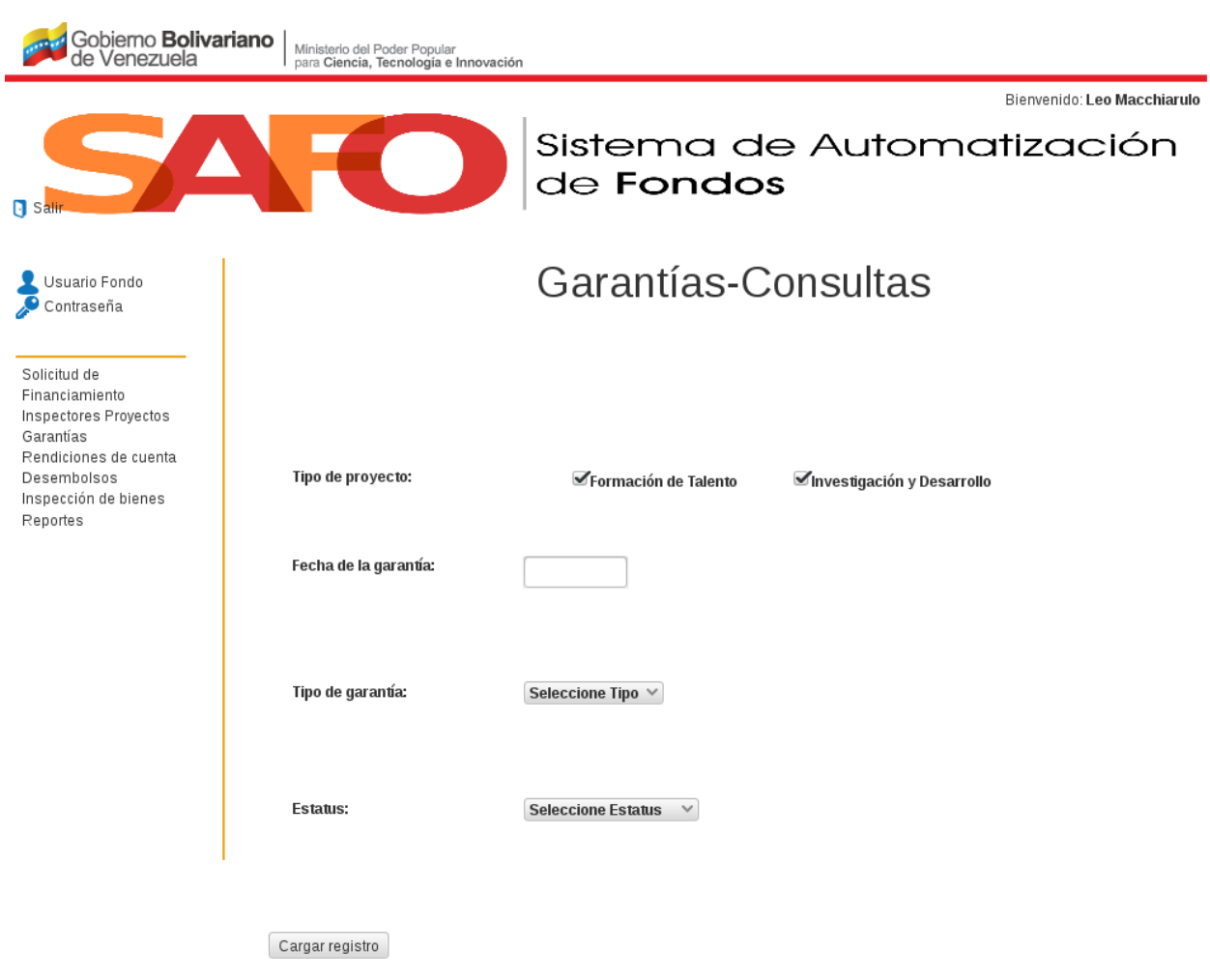

<span id="page-27-0"></span>Figura 18. Opción *"Garantías - Consulta"*.

3. Realice una consulta del tipo y estatus de la garantía de los proyectos aprobados seleccionando el tipo de proyecto, la fecha, tipo y estatus de la garantía, y luego haga click en *"cargar registro"*.

4. El sistema despliega una tabla con la lista de los proyectos aprobados, según el patrón de búsqueda indicado por el usuario, ésta tabla muestra el nombre de cada proyecto consultado, el tipo de garantía, fecha y estatus de la garantía de estos proyectos; así como el nombre del beneficiario de los mismos (Ver *[Figura 19](#page-27-0)*).

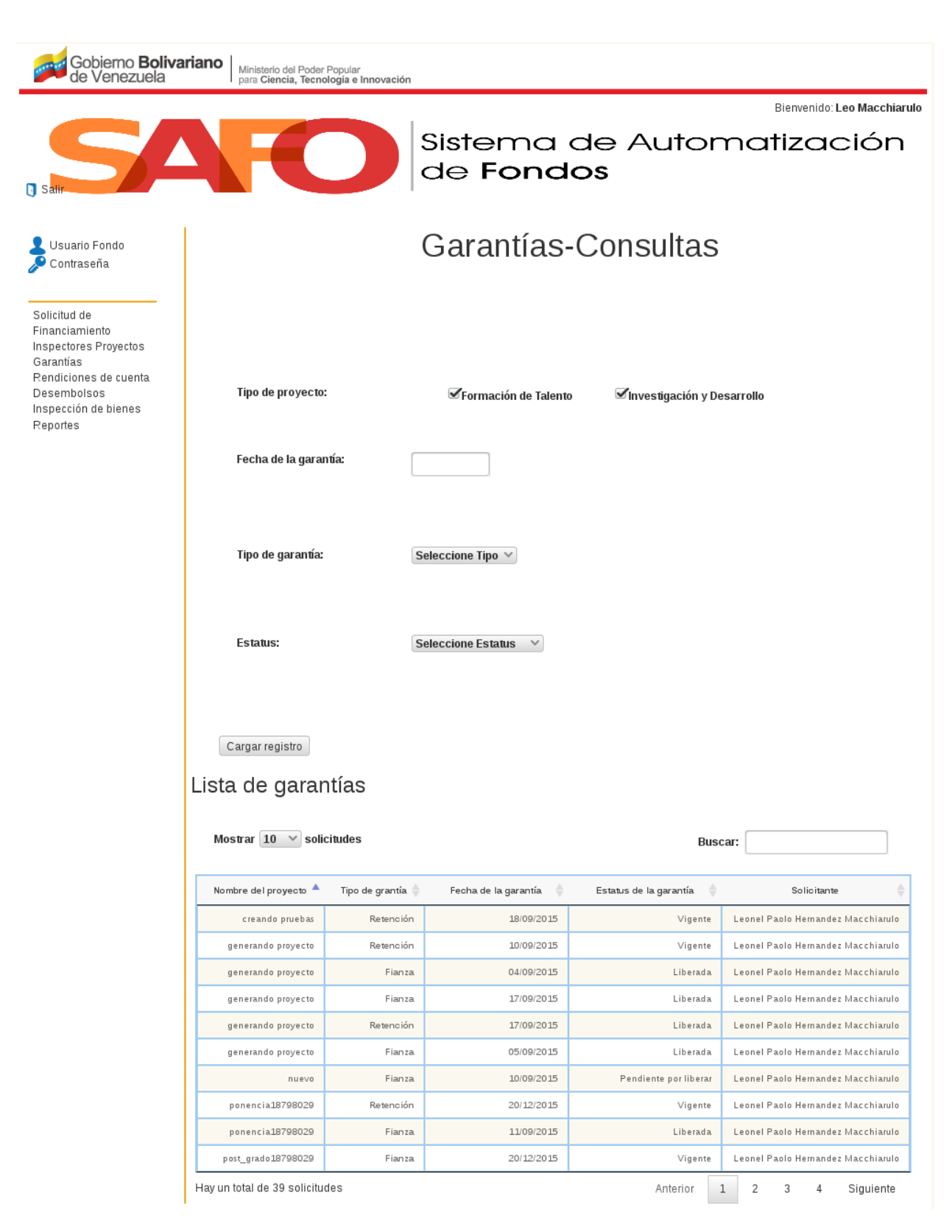

Figura 19. *"Tabla Garantías"*.

5. Si el usuario hace click sobre la opción *"Garantías-Estatus"*, el sistema despliega el formulario *"Garantías-Estatus"*, tal como se muestra en *[Figura 20](#page-29-0)*.

<span id="page-29-0"></span>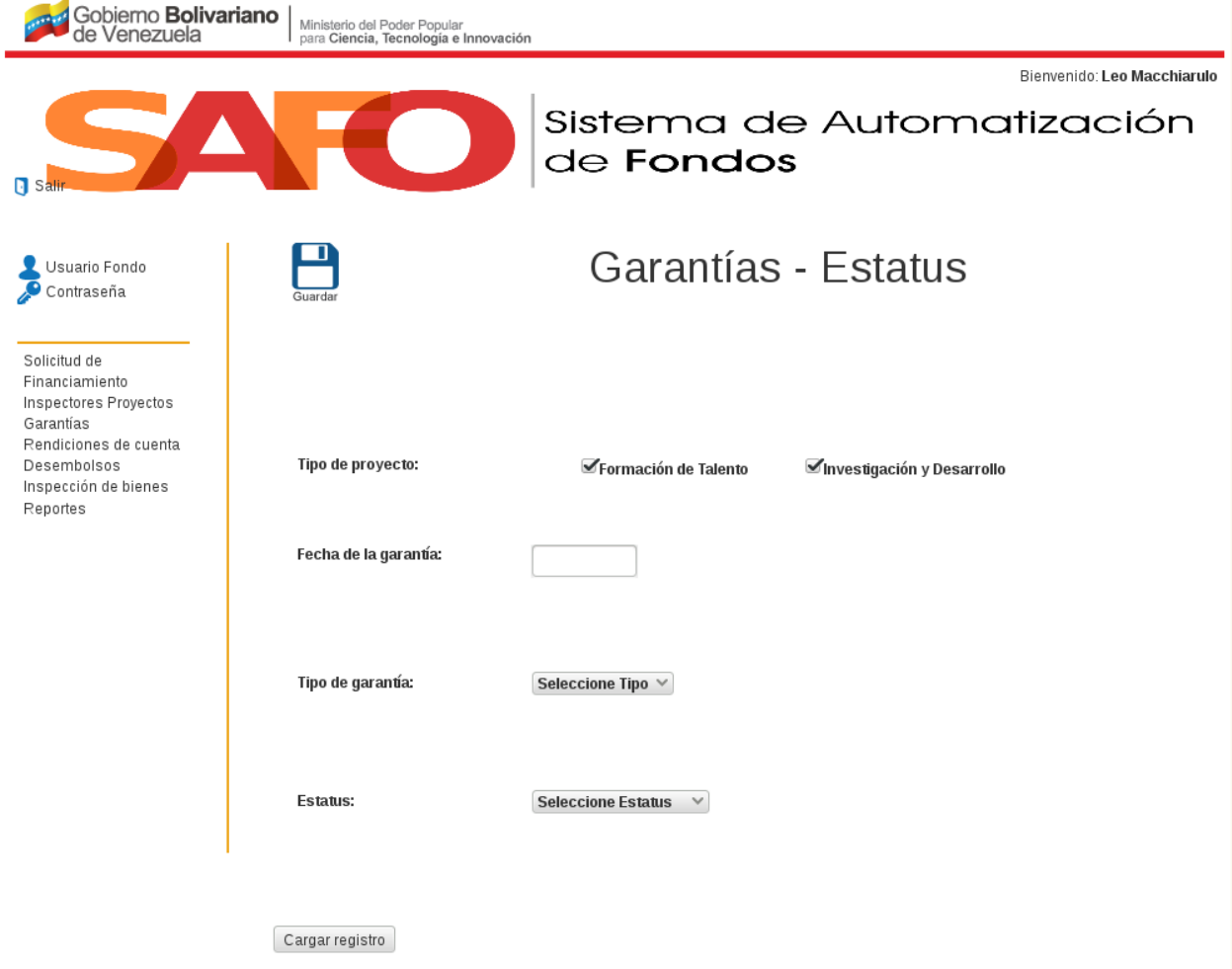

Figura 20. Opción *"Garantías Estatus"*.

6. Realice una búsqueda de los proyectos aprobados a los que se les vaya a realizar algún cambio en el tipo, estatus y fecha de su garantía, seleccionando el tipo de proyecto, la fecha, tipo y estatus de la garantía; luego haga click en *"cargar registro"*.

7. El sistema presenta una tabla con la lista de los proyectos aprobados según el patrón de búsqueda indicado por el usuario, ésta tabla muestra el nombre de cada proyecto, el tipo, fecha y estatus de la garantía de estos proyectos; así como el nombre del beneficiario de los mismos (Ver *[Figura 21](#page-30-0)*).

| Gobiemo <b>Bolivariano</b><br>de Venezuela                                                                                                    |                                                                                     | Ministerio del Poder Popular<br>para Ciencia, Tecnología e Innovación |                                   |                                                      |                                       |  |  |
|----------------------------------------------------------------------------------------------------|-------------------------------------------------------------------------------------|-----------------------------------------------------------------------|-----------------------------------|------------------------------------------------------|---------------------------------------|--|--|
| $\Box$ sa                                                                                                    |                                                                                     |                                                                       | de Fondos                         | Sistema de Automatización                            | Bienvenido: Leo Macchiarulo           |  |  |
| Usuario Fondo<br>Contraseña                                                                                                    |                                                                                     |                                                                       |                                   | Garantías - Estatus                                  |                                       |  |  |
| Solicitud de<br>Financiamiento<br>Inspectores Proyectos<br>Garantías<br>Rendiciones de cuenta<br>Desembolsos<br>Inspección de bienes<br>Reportes | Tipo de proyecto:<br>Fecha de la garantía:                                          |                                                                       | Formación de Talento              | Investigación y Desarrollo                           |                                       |  |  |
|                                                                                                    | Tipo de garantía:                                                                   |                                                                       | Seleccione Tipo $\vee$            |                                                      |                                       |  |  |
|                                                                                                    | <b>Estatus:</b><br>Seleccione Estatus v                                             |                                                                       |                                   |                                                      |                                       |  |  |
|                                                                                                    | Cargar registro<br>Lista de garantias<br>Mostrar $10 \times$ solicitudes<br>Buscar: |                                                                       |                                   |                                                      |                                       |  |  |
|                                                                                                    | Nombre del<br>A<br>proyecto                                                         | Tipo de garantía $\;\;\dot{\equiv}\;$                                 | Fecha de la garantía<br>$\hat{z}$ | Estatus de la garantía<br>♦                          | Solicitante                           |  |  |
|                                                                                                    | creando pruebas                                                                     | Retención<br>Seleccione Tipo                                          | 18/09/2015                        | Vigente<br>Seleccione Estatus V                      | Leonel Paolo Hernandez<br>Macchiarulo |  |  |
|                                                                                                    | generando proyecto                                                                  | Retención<br>Seleccione Tipo $\vee$                                   | 10/09/2015                        | Vigente<br>Seleccione Estatus $\forall$              | Leonel Paolo Hernandez<br>Macchiarulo |  |  |
|                                                                                                    | generando proyecto                                                                  | Fianza<br>$S^{electione}$ Tipo $\forall$                              | 04/09/2015                        | No se pueden hacer cambios, se<br>encuentra Liberada | Leonel Paolo Hernandez<br>Macchiarulo |  |  |
|                                                                                                    | generando provecto                                                                  | Fianza<br>Seleccione Tipo $\vee$                                      | 17/09/2015                        | No se pueden hacer cambios, se<br>enouentra Liberada | Leonel Paolo Hernandez<br>Macchiarulo |  |  |
|                                                                                                    | generando provecto                                                                  | Retención<br>Seleccione Tipo $\vee$                                   | 17/09/2015                        | No se pueden hacer cambios, se<br>encuentra Liberada | Leonel Paolo Hernandez<br>Macchiarulo |  |  |
|                                                                                                    | generando provecto                                                                  | Fianza<br>Seleccione Tipo $\vee$                                      | 05/09/2015                        | No se pueden hacer cambios, se<br>encuentra Liberada | Leonel Paolo Hernandez<br>Macchiarulo |  |  |
|                                                                                                    | nuevo                                                                               | Fianza<br>Seleccione Tipo                                             | 10/09/2015                        | Pendiente por liberar<br>Seleccione Estatus V        | Leonel Paolo Hernandez<br>Macchiarulo |  |  |
|                                                                                                    | ponencia18798029                                                                    | Retención<br>Seleccione Tipo $\vee$                                   | 20/12/2015                        | Vigente<br>Seleccione Estatus $\forall$              | Leonel Paolo Hernandez<br>Macchiarulo |  |  |
|                                                                                                    | ponencia18798029                                                                    | Fianza<br>Seleccione Tipo V                                           | 11/09/2015                        | No se pueden hacer cambios, se<br>encuentra Liberada | Leonel Paolo Hernandez<br>Macchiarulo |  |  |
|                                                                                                    | post grado18798029                                                                  | Fianza<br>Seleccione Tipo $\vee$                                      | 20/12/2015                        | Vigente<br>Seleccione Estatus $\forall$              | Leonel Paolo Hernandez<br>Macchiarulo |  |  |
|                                                                                                    | Hay un total de 39 solicitudes                                                      |                                                                       |                                   | Anterior<br>$\sqrt{2}$<br>$\mathbf{1}$               | 3<br>$\,4\,$<br>Siguiente             |  |  |

Figura 21. *"Tabla Garantías Estatus"*.

#### <span id="page-30-0"></span>Nota:

- Para realizar un cambio en el tipo de garantía de un proyecto, escoja uno de los dos tipos de garantía posibles (fianza o retención) indicados en los campos de la casilla *"Tipo de garantía"*; correspondiente al proyecto en cuestión.
- Para realizar un cambio en la fecha de la garantía de un proyecto, indíquela a partir del calendario que aparece al posicionar el cursor en el campo de la casilla *"Fecha de Garantía"*;

correspondiente al proyecto en cuestión.

- Para realizar un cambio en el estatus de la garantía de un proyecto, escoja uno de los tres tipos de estatus posibles (vigente, pendiente por liberar, liberada) indicados en los campos de la casilla *"Estatus de la garantía"*; correspondiente al proyecto en cuestión.
- <span id="page-31-0"></span>Finalmente se debe hacer click en *"Guardar"* para registrar los cambios en el sistema Safo.

8. Si el usuario hace click sobre la opción *"Liberar Garantías"*, el sistema presenta una interfaz que muestra los proyectos que poseen alguno de los dos tipos de garantías (retención o fianza); ordenados por nombre (del proyecto y del solicitante), tipo y fecha de garantía, tal como se muestra en *[Figura 22](#page-31-0)*.

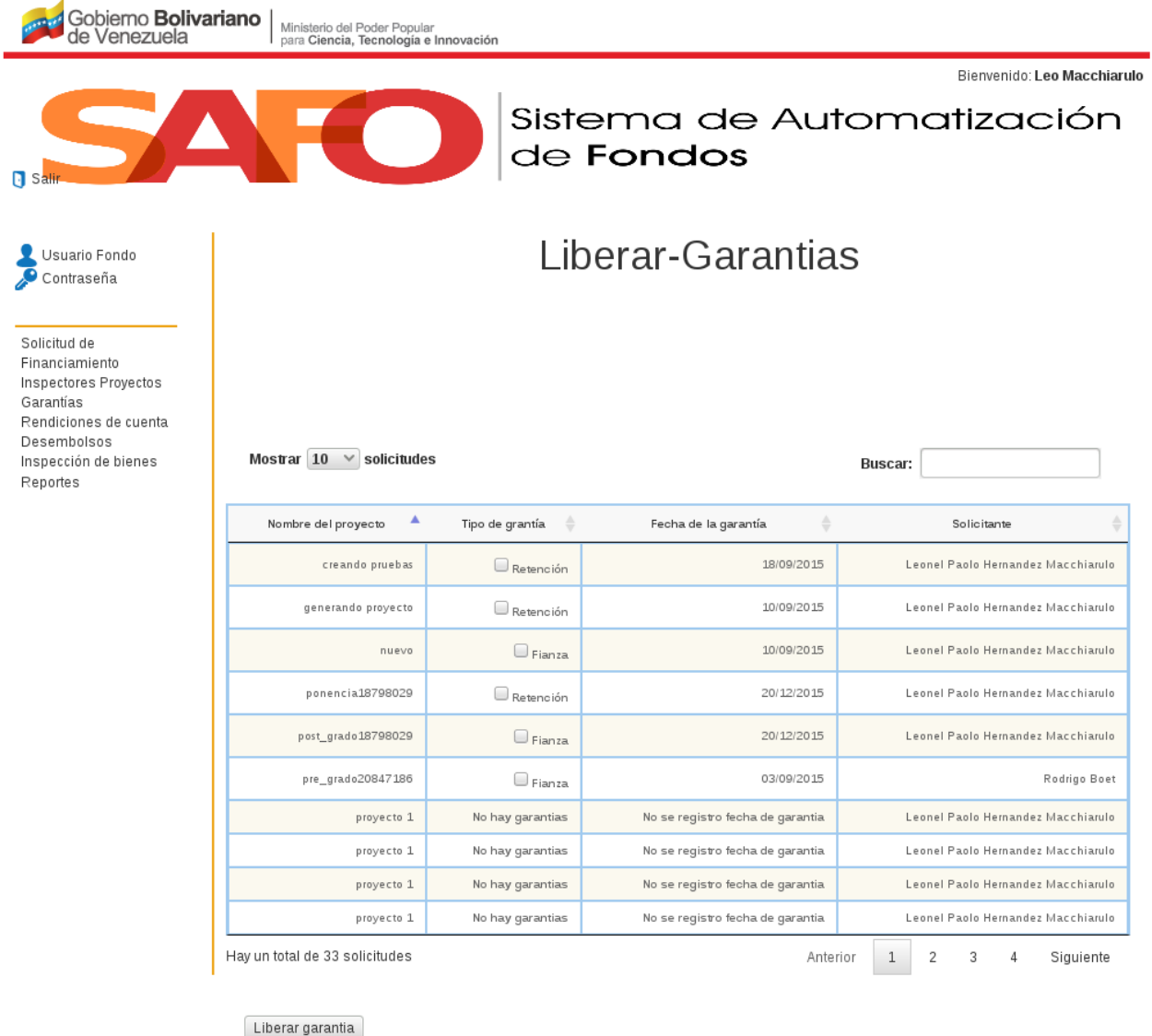

Figura 22. Opción *"Liberar Garantías"*.

9. Si requiere liberar la garantía de un proyecto, marque la casilla que se encuentra al lado del tipo de garantía del proyecto en cuestión; luego haga click en el botón *"Liberar garantía"*.

10. Posteriormente, el sistema muestra un mensaje en la parte superior izquierda con la indicación de que *"Se hicieron los cambios con éxito"*.

### <span id="page-32-0"></span>**2.9 Rendiciones de Cuenta**

1. Una vez que el usuario haga click sobre el botón *"Rendiciones de Cuenta"*, el sistema despliega un sub-menú con las opciones *"Rendición-*

<span id="page-32-1"></span>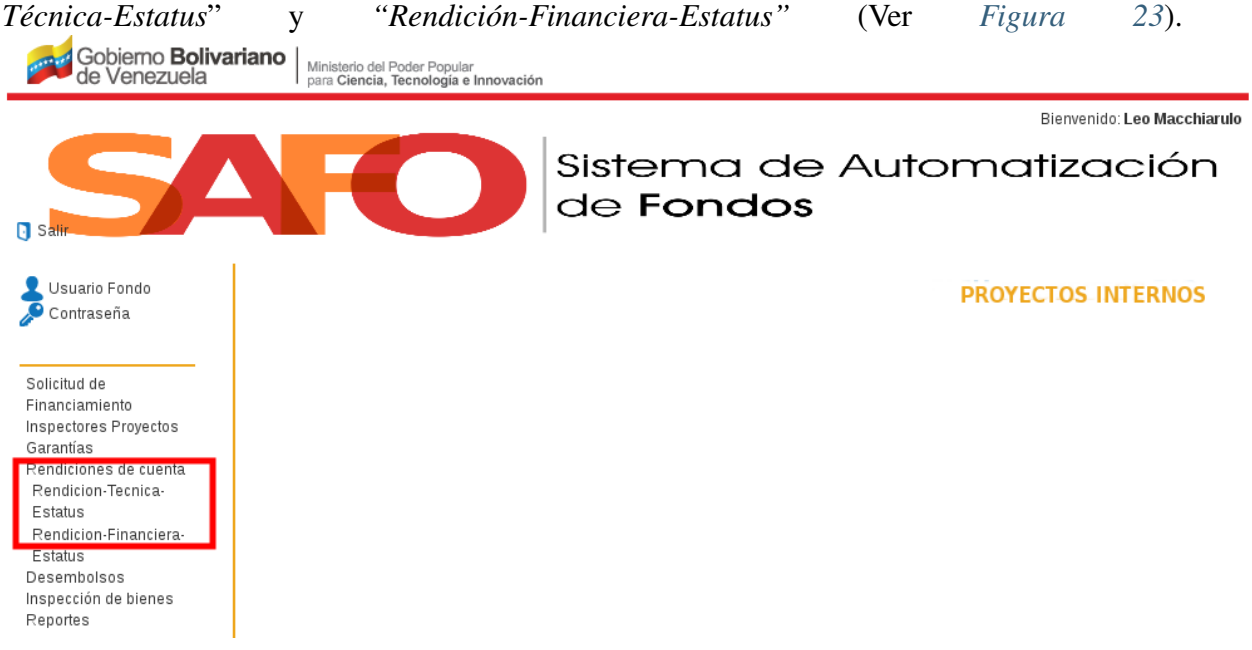

Figura 23. *"Menú Rendiciones"*.

<span id="page-32-2"></span>2. Si el usuario hace click sobre la opción *"Rendición-Técnica-Estatus*", el sistema despliega el formulario de búsqueda *"Rendición Técnica-Estatus"* (Ver *[Figura 24](#page-32-2)*).

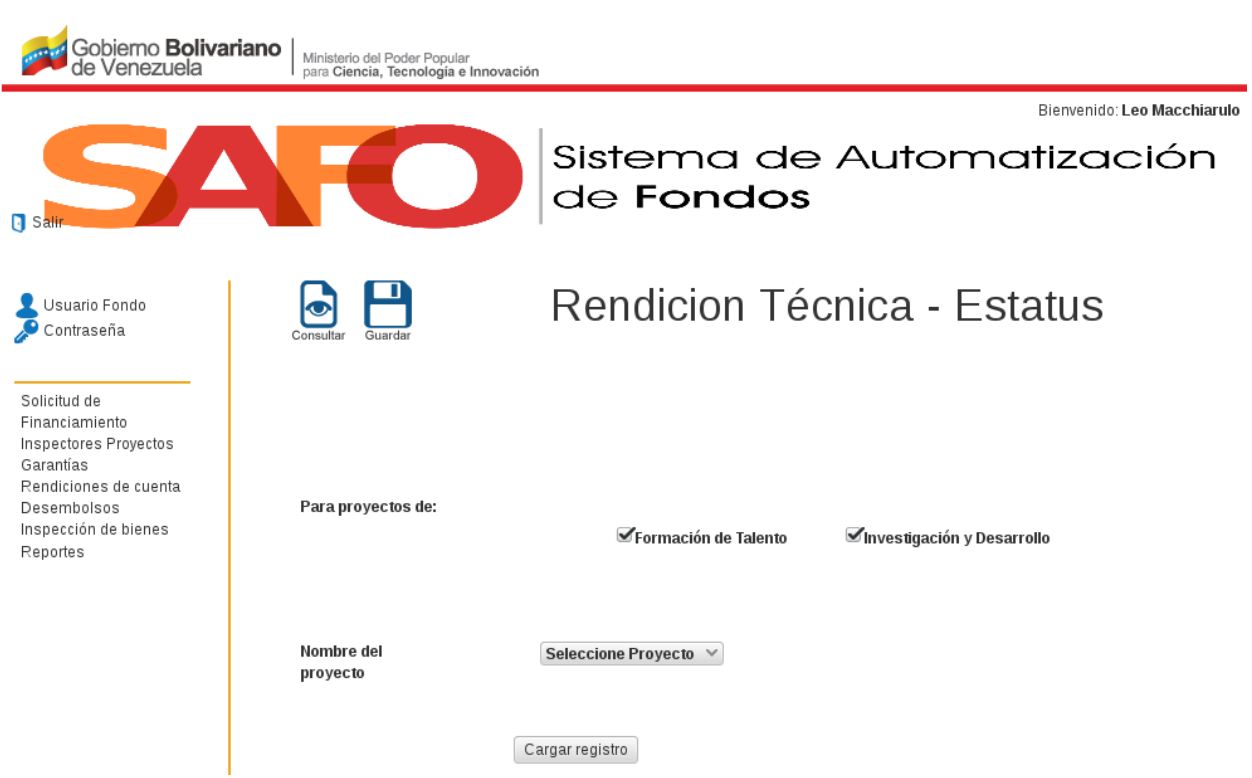

<span id="page-33-0"></span>Figura 24. Interfaz *"Rendición Técnica-Estatus"*.

3. Desde la interfaz de la figura anterior haga click en *"Consultar"* ubicado en la parte superior izquierda de la interfaz *"Rendición Técnica-Estatus"*, inmediatamente el sistema muestra la interfaz *"Rendición Técnica- Consulta"* (Ver *[Figura 25](#page-33-0)*).

![](_page_34_Figure_1.jpeg)

<span id="page-34-0"></span>Figura 25. Interfaz *"Consulta Rendición Técnica"*.

4. Realice una consulta de las rendiciones técnicas de los proyectos aprobados, seleccionando el estado de la rendición (En Revisión, Incompleta, Aprobada), el nombre del proyecto y la fecha de su asignación; luego haga click en *"cargar registro"*.

5. El sistema muestra una tabla con la lista de las rendiciones técnicas de los proyectos según el patrón de búsqueda indicado por el usuario, ésta tabla contiene el nombre y tipo de cada proyecto, la fase que ha rendido, el estatus de la rendición técnica y alguna observación (Ver *[Figura 26](#page-34-0)*).

![](_page_35_Picture_50.jpeg)

<span id="page-35-0"></span>Figura 26. Tabla *"Rendición Técnica"*.

6. Si requiere cambiar el estatus de la rendición técnica de un proyecto, vaya a la interfaz de la *[Figura 24](#page-32-2)* y realice una búsqueda de los proyectos aprobados a los que se les vaya a realizar algún cambio en el estatus de su rendición técnica, seleccionando el tipo y nombre del proyecto; luego haga click en *"cargar registro"*.

7. El sistema presenta una tabla con la lista de los proyectos aprobados según el patrón de búsqueda indicado por el usuario, ésta tabla muestra el nombre y tipo de cada proyecto, la fase que ha rendido, el estatus de la rendición técnica y alguna observación (Ver *[Figura 27](#page-35-0)*).

![](_page_36_Figure_1.jpeg)

<span id="page-37-0"></span>Figura 27. Interfaz *"Cambiar Rendición Técnica"*.

#### Nota:

- Para realizar un cambio en el estatus de la rendición técnica, seleccione uno de los tres tipos de estatus posibles (En Revisión, Incompleta, Aprobada) indicados en los campos de la casilla *"Estatus de la Rendición"*; correspondiente al proyecto en cuestión.
- Para realizar un comentario a una rendición técnica, escríbalo en la casilla "Observaciones"; correspondiente al proyecto en cuestión. Luego haga clic en "Guardar" para registrar los cambios en el sistema.

8. Para consultar la rendición financiera de proyectos, haga click en la opción *"Rendición - Financiera"*.

9. Luego el sistema presenta la interfaz *"Rendición Financiera-Estatus"*. Seguidamente haga click en "Consultar" ubicado en la parte superior izquierda del formulario de búsqueda (Ver *[Figura 28](#page-37-0)*).

![](_page_37_Figure_7.jpeg)

<span id="page-37-1"></span>Figura 28. Interfaz *"Rendición Financiera Estatus"*.

10. Realice una consulta de las rendiciones financieras de los proyectos aprobados, seleccionando el estado de la rendición (En Revisión, Incompleta, Aprobada), el nombre del proyecto y la fecha de su asignación; luego haga clic en *"cargar registro"*.

11. El sistema presenta una tabla con la lista de las rendiciones financieras de los proyectos según el patrón de búsqueda indicado por el usuario, en la que se indica el nombre y tipo de cada proyecto, la fase que ha rendido, el estatus de la rendición técnica y alguna observación (Ver *[Figura 29](#page-37-1)*).

![](_page_38_Picture_1.jpeg)

Figura 29. Tabla *"Consulta Rendición Financiera"*.

12. Si requiere cambiar el estatus de la rendición financiera de un proyecto, vaya a la interfaz de la *[Figura 28](#page-37-0)* y realice una búsqueda de los proyectos aprobados a los que se les vaya a realizar algún cambio en el estatus de su rendición financiera, seleccionando el tipo y nombre del proyecto; luego haga click en *"cargar registro"*.

<span id="page-38-0"></span>13. El sistema presenta una tabla con la lista de los proyectos aprobados según el patrón de búsqueda indicado por el usuario, en la que se indica el nombre y tipo de cada proyecto, la fase que ha rendido, el estatus de la rendición financiera y alguna observación (Ver *[Figura 30](#page-38-0)*).

| Gobierno <b>Bolivariano</b>  <br>de Venezuela                                                                                                    |                                                                                 | Ministerio del Poder Popular<br>para Ciencia, Tecnología e Innovación |                                           |                                                                          |                                      |  |  |
|----------------------------------------------------------------------------------------------------|---------------------------------------------------------------------------------|-----------------------------------------------------------------------|-------------------------------------------|--------------------------------------------------------------------------|--------------------------------------|--|--|
| $\blacksquare$ s                                                                                                    |                                                                                 |                                                                       | Sistema de Automatización<br>de Fondos    |                                                                          | Bienvenido: Leo Macchiarulo          |  |  |
| Usuario Fondo<br>Contraseña                                                                                                    |                                                                                 |                                                                       | Rendicion Financiera - Estatus            |                                                                          |                                      |  |  |
| Solicitud de<br>Financiamiento<br>Inspectores Proyectos<br>Garantias<br>Rendiciones de cuenta<br>Desembolsos<br>Inspección de bienes<br>Reportes | <b>Rendiciones:</b>                                                             |                                                                       | Formación de Talento                      | Investigación y Desarrollo                                               |                                      |  |  |
|                                                                                                    | Nombre del<br>proyecto                                                          |                                                                       | Seleccione Proyecto V                     |                                                                          |                                      |  |  |
|                                                                                                    |                                                                                 |                                                                       | Fecha de<br>asignacion:                   | $\odot$<br>Por                                                           | Seleccione mes $\vee$                |  |  |
|                                                                                                    |                                                                                 |                                                                       |                                           | mes                                                                      | Seleccione año $\vee$                |  |  |
|                                                                                                    |                                                                                 |                                                                       |                                           | $\bigcirc$ Por<br>periodo                                                | Cargar registro                      |  |  |
|                                                                                                    | Listado de Rendiciones Financiera<br>Mostrar $10 \times$ solicitudes<br>Buscar: |                                                                       |                                           |                                                                          |                                      |  |  |
|                                                                                                    |                                                                                 |                                                                       |                                           |                                                                          |                                      |  |  |
|                                                                                                    | $\Delta$<br>Proyecto                                                            | Tipo de<br>proyecto<br>$\hat{=}$                                      | Rendiciones Tecnicas<br>$\hat{\div}$      | Estatus de la Rendicion<br>$\Rightarrow$                                 | Observaciones                        |  |  |
|                                                                                                    | creando pruebas                                                                 | $\mathsf{ID}$                                                         | No se encuentra en alguna de las<br>fases | Aun no ha realizado la<br>rendicion                                      | Aun no ha realizado la<br>rendicion  |  |  |
|                                                                                                    | generando proyecto                                                              | $\mathsf{ID}$                                                         | No se encuentra en alguna de las<br>fases | Aun no ha realizado la<br>rendicion                                      | Aun no ha realizado la<br>rendicion  |  |  |
|                                                                                                    | generando proyecto                                                              | $\mathsf{ID}$                                                         | No se encuentra en alguna de las<br>fases | Aun no ha realizado la                                                   | Aun no ha realizado la<br>rendicion  |  |  |
|                                                                                                    | generando proyecto                                                              | $\overline{1}$                                                        | No se encuentra en alguna de las<br>fases | Aun no ha realizado la<br>rendicion                                      | Aun no ha realizado la<br>rendicion  |  |  |
|                                                                                                    | generando proyecto                                                              | $\bar{D}$                                                             | No se encuentra en alguna de las<br>fases | Aun no ha realizado la<br>rendicion                                      | Aun no ha realizado la<br>rendicion  |  |  |
|                                                                                                    | generando proyecto                                                              | $\mathsf{ID}$                                                         | No se encuentra en alguna de las<br>fases | Aun no ha realizado la<br>rendicion                                      | Aun no ha realizado la<br>rendicion  |  |  |
|                                                                                                    | nuevo                                                                           | $\mathsf{ID}$                                                         | P2/3                                      | En Revisión<br>Seleccione Estatus $\vee$                                 | Esta pronto                          |  |  |
|                                                                                                    | ponencia18798029                                                                | FT.                                                                   | T2/3                                      | No se encuentra en algun<br>estatus<br>Seleccione Estatus $\mathbb{V}$   | No se han realizado<br>observaciones |  |  |
|                                                                                                    | ponencia18798029                                                                | FT                                                                    | T2/3                                      | No se encuentra en algun<br>estatus<br>$S^{electione}$ Estatus $\forall$ | No se han realizado<br>observaciones |  |  |
|                                                                                                    | ponencia18798029                                                                | FT.                                                                   | No se encuentra en alguna de las<br>fases | Aun no ha realizado la<br>rendicion                                      | Aun no ha realizado la<br>rendicion  |  |  |

Figura 30. Interfaz *"Cambiar Rendición Financiera"*.

#### Nota:

Para realizar un cambio en el estatus de la rendición financiera, seleccione uno de los tres tipos de estatus posibles (En Revisión, Incompleta, Aprobada) indicados en los campos de la casilla *"Estatus de la Rendición"*; correspondiente al proyecto en cuestión.

Para realizar un comentario a una rendición técnica, escríbalo en la casilla "Observaciones"; correspondiente al proyecto en cuestión. Luego haga clic en *"Guardar"* para registrar los cambios en el sistema.

## <span id="page-40-0"></span>**2.10 Inspección de Bienes**

![](_page_40_Figure_3.jpeg)

<span id="page-40-2"></span><span id="page-40-1"></span>Figura 31. Interfaz *"Inspección de Bienes-Estatus"*.

2. Para ver información sobre la inspección de bienes, haga click en *"Consultar"* ubicado en la parte superior izquierda de la interfaz de la *[Figura 31](#page-40-1)* , en seguida elsistema muestra la interfaz *"Inspección de Bienes-Consulta"* (Ver *[Figura 32](#page-40-2)*).

![](_page_41_Figure_1.jpeg)

Figura 32. Interfaz *"Inspección de Bienes-Consulta"*.

3. Realice una consulta de la inspección de bienes de los proyectos aprobados, seleccionando el tipo de control (Sin verificar, Verificado), nombre del proyecto y fecha de control; luego haga clic en *"cargar registro"*.

4. El sistema muestra una tabla con la lista de la inspección de bienes realizada a los proyectos según el patrón de búsqueda indicado por el usuario, ésta tabla contiene el nombre y tipo de cada proyecto, la rendición financiera, el control de bienes, la fecha de control y las observaciones.